# **Vostro 5301**

Manuale di servizio

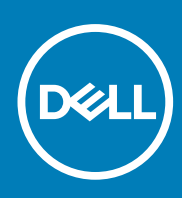

**Modello normativo: P121G Tipo normativo: P121G002 October 2020 Rev. A00**

### Messaggi di N.B., Attenzione e Avvertenza

**N.B.:** un messaggio N.B. (Nota Bene) indica informazioni importanti che contribuiscono a migliorare l'utilizzo del prodotto.

**ATTENZIONE: un messaggio di ATTENZIONE evidenzia la possibilità che si verifichi un danno all'hardware o una perdita di dati ed indica come evitare il problema.**

**AVVERTENZA: un messaggio di AVVERTENZA evidenzia un potenziale rischio di danni alla proprietà, lesioni personali o morte.**

© 2020 Dell Inc. o sue società controllate. Tutti i diritti riservati. Dell, EMC e altri marchi sono marchi commerciali di Dell Inc. o di sue società controllate. Altri marchi possono essere marchi dei rispettivi proprietari.

### Messaggi di N.B., Attenzione e Avvertenza

**N.B.:** un messaggio N.B. (Nota Bene) indica informazioni importanti che contribuiscono a migliorare l'utilizzo del prodotto.

**ATTENZIONE: un messaggio di ATTENZIONE evidenzia la possibilità che si verifichi un danno all'hardware o una perdita di dati ed indica come evitare il problema.**

**AVVERTENZA: un messaggio di AVVERTENZA evidenzia un potenziale rischio di danni alla proprietà, lesioni personali o morte.**

**© 2020 Dell Inc. o sue affiliate. Tutti i diritti riservati.** Dell, EMC e gli altri marchi sono marchi commerciali di Dell Inc. o delle sue sussidiarie. Gli altri marchi possono essere marchi dei rispettivi proprietari.

# Sommario

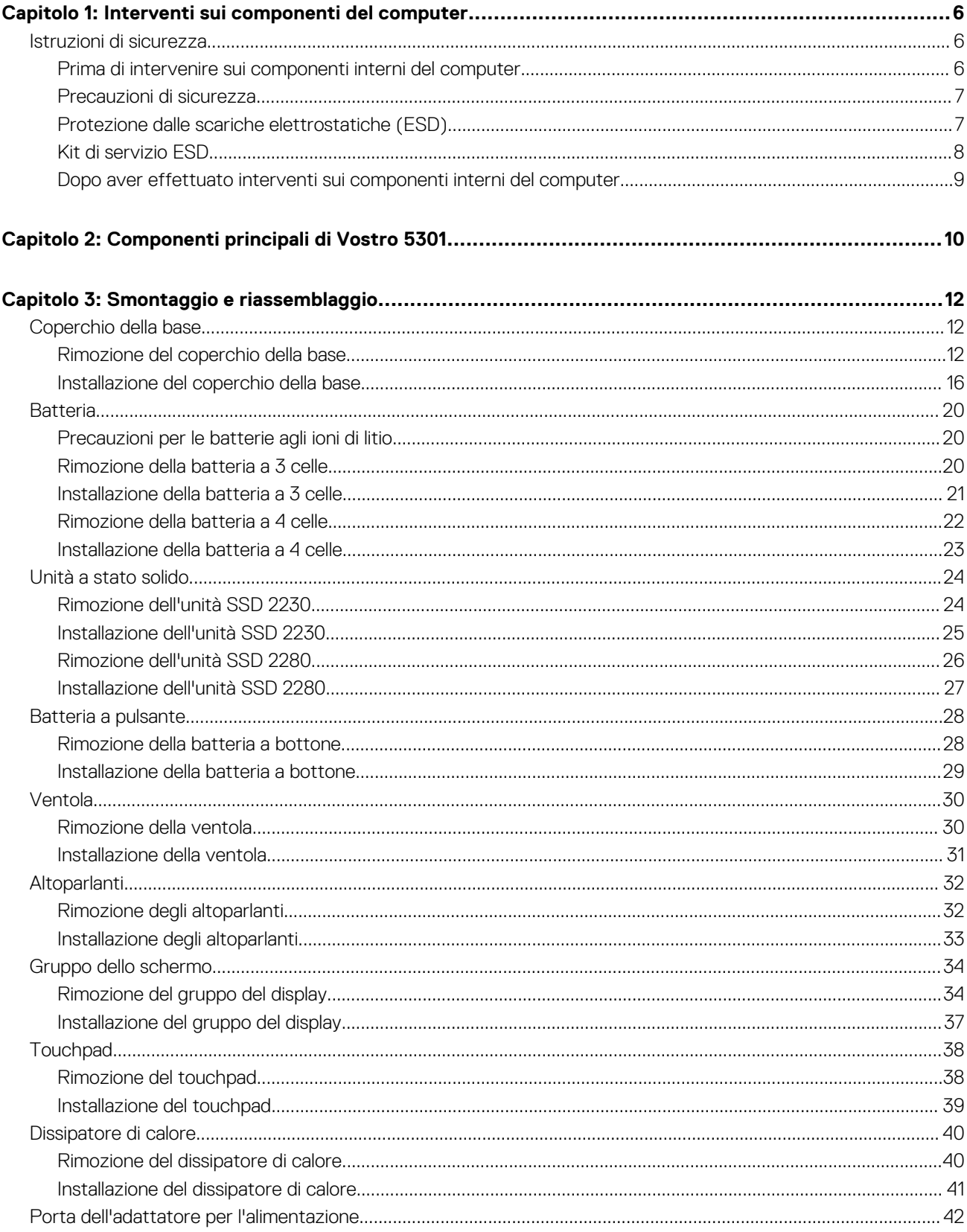

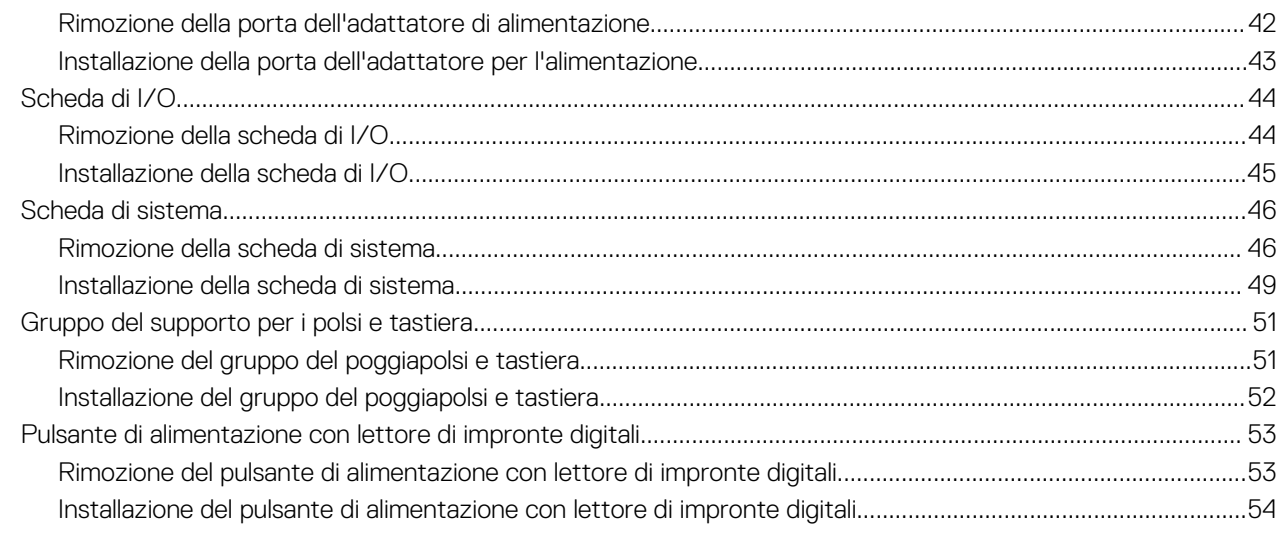

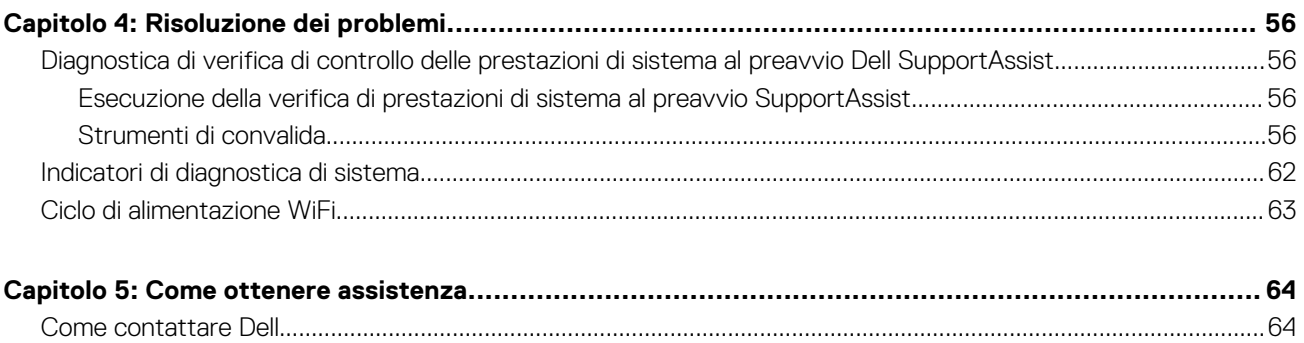

# <span id="page-5-0"></span>**Interventi sui componenti del computer**

**1**

## **Istruzioni di sicurezza**

#### **Prerequisiti**

Utilizzare le seguenti istruzioni di sicurezza per proteggere il computer da danni potenziali e per garantire la propria sicurezza personale. Ogni procedura inclusa in questo documento presuppone che esistano le seguenti condizioni:

- sono state lette le informazioni sulla sicurezza fornite assieme al computer.
- Un componente può essere sostituito o, se acquistato separatamente, installato prima di eseguire la procedura di rimozione seguendo l'ordine inverso.

#### **Informazioni su questa attività**

- **N.B.:** Scollegare tutte le fonti di alimentazione prima di aprire il coperchio o i pannelli del computer. Dopo aver terminato gli interventi sui componenti interni del computer, ricollocare tutti i coperchi, i pannelli e le viti prima di collegare la fonte di alimentazione.
- **AVVERTENZA: Prima di effettuare interventi sui componenti interni, leggere le informazioni sulla sicurezza fornite** ΛI **assieme al computer. Per ulteriori informazioni sulle best practice relative alla protezione, consultare la [home page sulla](https://www.dell.com/learn/regulatory-compliance) [conformità alle normative vigenti](https://www.dell.com/learn/regulatory-compliance)**
- **ATTENZIONE: Molte riparazioni possono solo essere effettuate da un tecnico dell'assistenza qualificato. L'utente può solo eseguire la risoluzione dei problemi e riparazioni semplici, come quelle autorizzate nella documentazione del prodotto oppure come da istruzioni del servizio in linea o telefonico, o dal team del supporto. I danni dovuti alla manutenzione non autorizzata da Dell non sono coperti dalla garanzia. Leggere e seguire le istruzioni di sicurezza fornite insieme al prodotto.**
- **ATTENZIONE: Per evitare eventuali scariche elettrostatiche, scaricare a terra l'elettricità statica del corpo utilizzando una fascetta da polso per la messa a terra o toccando a intervalli regolari una superficie metallica non verniciata mentre, allo stesso tempo, si tocca un connettore sul retro del computer.**
- **ATTENZIONE: Maneggiare i componenti e le schede con cura. Non toccare i componenti o i contatti su una scheda. Tenere una scheda dai bordi o dalla staffa di montaggio in metallo. Tenere un componente come ad esempio un processore dai bordi non dai piedini.**
- **ATTENZIONE: Quando si scollega un cavo, tirare il connettore o la linguetta di tiramento, non il cavo stesso. Alcuni cavi sono dotati di connettore con linguette di bloccaggio. Se si scollega questo tipo di cavo, premere sulle linguette di blocco prima di scollegare il cavo. Mentre si separano i connettori, mantenerli allineati per evitare di piegare i piedini. Inoltre, prima di collegare un cavo, accertarsi che entrambi i connettori siano allineati e orientati in modo corretto.**
- **N.B.:** Il colore del computer e di alcuni componenti potrebbe apparire diverso da quello mostrato in questo documento.
- **ATTENZIONE: Il sistema si spegnerà se i coperchi laterali vengono rimossi mentre è in esecuzione. Il sistema non si accenderà quando il coperchio laterale è rimosso.**

### **Prima di intervenire sui componenti interni del computer**

#### **Informazioni su questa attività**

**N.B.:** Le immagini contenute in questo documento possono differire a seconda della configurazione ordinata.

- <span id="page-6-0"></span>1. Salvare e chiudere tutti i file aperti e uscire da tutte le applicazioni in esecuzione.
- 2. Arrestare il computer. Fare clic su **Start** > **Power** > **Shut down**.

**N.B.:** Se si utilizza un sistema operativo diverso, consultare la documentazione relativa alle istruzioni sullo spegnimento del sistema operativo.

- 3. Scollegare il computer e tutte le periferiche collegate dalle rispettive prese elettriche.
- 4. Scollegare tutti i dispositivi e le periferiche di rete collegati, come tastiera, mouse e monitor, dal computer.

**ATTENZIONE: Per disconnettere un cavo di rete, scollegare prima il cavo dal computer, quindi dal dispositivo di rete.**

5. Rimuovere qualsiasi scheda flash e disco ottico dal computer, se applicabile.

### **Precauzioni di sicurezza**

Il capitolo dedicato alle precauzioni di sicurezza fornisce istruzioni dettagliate su cosa fare prima di procedere allo smontaggio.

Prima di eseguire procedure di installazione o riparazione che prevedono operazioni di smontaggio o riassemblaggio, osservare le seguenti precauzioni.

- Spegnere il sistema e tutte le periferiche collegate.
- Scollegare il sistema e tutte le periferiche collegate dall'alimentazione CA.
- Scollegare dal sistema tutti i cavi di rete, telefonici e delle linee di telecomunicazione.
- Per evitare il rischio di scariche elettrostatiche, quando si interviene all'interno di tabletnotebookdesktop utilizzare un kit di servizio ESD.
- Dopo aver rimosso un componente del sistema, posizionarlo con cura su un tappetino antistatico.
- Indossare scarpe con suole di gomma isolanti per ridurre la possibilità di elettrocuzione.

### Alimentazione in standby

I prodotti Dell con alimentazione in standby devono essere scollegati dalla presa elettrica prima di aprire il case. In sostanza, i sistemi con alimentazione in standby rimangono alimentati anche da spenti. L'alimentazione interna consente di accendere (Wake on LAN) e mettere in sospensione il sistema da remoto, con in più altre funzionalità avanzate di risparmio energia.

Dopo lo scollegamento, premere e tenere premuto per 15 secondi il pulsante di accensione per scaricare l'energia residua nella scheda di sistema. Rimuovere la batteria da tablet.notebook.

### Accoppiamento

Il metodo dell'accoppiamento consente di collegare due o più conduttori di messa a terra allo stesso potenziale elettrico. Questa operazione viene eseguita utilizzando un kit di servizio ESD (scariche elettrostatiche). Nel collegare un cavo di associazione, controllare che sia collegato all'hardware bare metal e mai a una superficie in metallo non verniciato o in altro materiale. Il cinturino da polso deve essere stretto e a contatto con la pelle; prima di effettuare l'associazione con l'apparecchiatura, l'utente deve rimuovere tutti i gioielli, ad esempio orologi, braccialetti o anelli.

### **Protezione dalle scariche elettrostatiche (ESD)**

Le scariche elettrostatiche sono una delle preoccupazioni principali quando si maneggiano componenti elettronici, in particolare se molto sensibili, come le schede di espansione, i processori, i moduli di memoria DIMM e le schede di sistema. Persino la minima scarica può danneggiare i circuiti anche in modo imprevisto, ad esempio con problemi intermittenti o una minore durata del prodotto. Mentre il settore spinge per ridurre i requisiti di alimentazione a fronte di una maggiore densità, la protezione ESD interessa sempre di più.

A causa della maggiore densità dei semiconduttori utilizzati negli ultimi prodotti Dell, ora la sensibilità ai possibili danni da elettricità statica è superiore rispetto al passato. Per questo motivo, alcuni metodi precedentemente approvati per la gestione dei componenti non sono più validi.

Due tipi di protezione contro i danni da scariche elettrostatiche sono i guasti gravi e intermittenti.

- <span id="page-7-0"></span>Guasti gravi: rappresentano circa il 20% degli errori da ESD. Il danno provoca una perdita di funzionalità del dispositivo immediata e completa. Un esempio di guasto grave è quello di una memoria DIMM che, dopo una scossa elettrostatica, genera un sintomo "No POST/No Video" emettendo un segnale acustico di memoria mancante o non funzionante.
- Guasti intermittenti: rappresentano circa l'80% degli errori da ESD. L'elevato tasso di errori intermittenti indica che la maggior parte dei danni che si verificano non è immediatamente riconoscibile. Il modulo DIMM riceve una scossa elettrostatica, ma il tracciato è solo indebolito e non produce sintomi osservabili nell'immediato. La traccia indebolita può impiegare settimane o mesi prima di manifestare problemi e nel frattempo può compromettere l'integrità della memoria, errori di memoria intermittenti, ecc.

Il danno più difficile da riconoscere e risolvere i problemi è l'errore intermittente.

Per prevenire danni ESD, eseguire le seguenti operazioni:

- Utilizzare un cinturino ESD cablato completo di messa a terra. L'uso di cinturini antistatici wireless non è ammesso, poiché non forniscono protezione adeguata. Toccare lo chassis prima di maneggiarne i componenti non garantisce un'adeguata protezione alle parti più sensibili ai danni da ESD.
- Tutti questi componenti vanno maneggiati in un'area priva di elettricità statica. Se possibile, utilizzare rivestimenti antistatici da pavimento e da scrivania.
- Quando si estrae dalla confezione un componente sensibile all'elettricità statica, non rimuoverlo dall'involucro antistatico fino al momento dell'installazione. Prima di aprire la confezione antistatica, scaricare l'elettricità statica dal proprio corpo.
- Prima di trasportare un componente sensibile all'elettricità statica, riporlo in un contenitore o una confezione antistatica.

## **Kit di servizio ESD**

Il kit di servizio non monitorato è quello utilizzato più comunemente. Ogni kit di servizio include tre componenti principali: tappetino antistatico, cinturino da polso e cavo per l'associazione.

### Componenti del kit di servizio ESD

I componenti del kit di servizio ESD sono:

- **Tappetino antistatico**: il tappetino antistatico è disperdente ed è possibile riporvi i componenti durante le operazioni di manutenzione. Quando si utilizza un tappetino antistatico, il cinturino da polso deve essere stretto e il cavo di associazione collegato al tappetino e a un qualsiasi componente bare metal del sistema al quale si lavora. Dopodiché, è possibile rimuovere i componenti per la manutenzione dal sacchetto di protezione ESD e posizionarli direttamente sul tappetino. Gli elementi sensibili alle scariche elettrostatiche possono essere maneggiati e riposti in tutta sicurezza sul tappetino ESD, nel sistema o dentro una borsa.
- **Cinturino da polso e cavo di associazione**: il cinturino da polso e il cavo di associazione possono essere collegati direttamente al polso e all'hardware bare metal se non è necessario il tappetino ESD oppure al tappetino antistatico per proteggere l'hardware momentaneamente riposto sul tappetino. Il collegamento fisico del cinturino da polso e del cavo di associazione fra l'utente, il tappetino ESD e l'hardware è noto come "associazione". Utilizzare i kit di servizio solo con un cinturino da polso, un tappetino e un cavo di associazione. Non utilizzare mai cinturini da polso senza cavi. Tenere sempre presente che i fili interni del cinturino da polso sono soggetti a danni da normale usura e vanno controllati regolarmente con l'apposito tester per evitare accidentali danni all'hardware ESD. Si consiglia di testare il cinturino da polso e il cavo di associazione almeno una volta alla settimana.
- **Tester per cinturino da polso ESD**: i fili interni del cinturino ESD sono soggetti a usura. Quando si utilizza un kit non monitorato, è buona norma testare regolarmente il cinturino prima di ogni chiamata di servizio e, comunque, almeno una volta alla settimana. Il modo migliore per testare il cinturino da polso è utilizzare l'apposito tester. Se non si dispone di un tester per il cinturino da polso, rivolgersi alla sede regionale per richiederne uno. Per eseguire il test, collegare al tester il cavo di associazione del cinturino legato al polso e spingere il pulsante di esecuzione del test. Se il test ha esito positivo, si accende un LED verde; nel caso contrario, si accender un LED rosso.
- **Elementi di isolamento**: è fondamentale che i dispositivi sensibili alle scariche elettrostatiche, come gli alloggiamenti in plastica del dissipatore di calore, siano lontani dalle parti interne con funzione di isolamento, che spesso sono altamente cariche.
- **Ambiente operativo**: prima di implementare il kit di servizio ESD, valutare la situazione presso la sede del cliente. Ad esempio, distribuire il kit in un ambiente server è diverso dal farlo in un ambiente desktop o di un portatile. I server sono solitamente installati in rack all'interno di un data center, mentre i desktop o i portatili si trovano in genere sulle scrivanie degli uffici. Prediligere sempre un'area di lavoro ampia e piatta, priva di ingombri e sufficientemente grande da potervi riporre il kit ESD lasciando ulteriore spazio per il tipo di sistema da riparare. Inoltre, l'area di lavoro deve essere tale da non consentire scariche elettrostatiche. Prima di maneggiare i componenti hardware, controllare che i materiali isolanti presenti nell'area di lavoro, come il polistirolo e altri materiali plastici, si trovino sempre ad almeno 30 cm di distanza dalle parti sensibili.
- Packaging ESD: i dispositivi sensibili alle scariche elettrostatiche devono essere imballati con materiale antistatico, preferibilmente borse antistatiche. Tuttavia, il componente danneggiato deve essere sempre restituito nella stessa borsa e nello stesso imballaggio ESD del componente nuovo. La borsa ESD deve essere ripiegata e richiusa con nastro avvolto; utilizzare inoltre lo stesso materiale di imballaggio della scatola originale del componente nuovo. Al momento di rimuoverli dalla confezione, i dispositivi sensibili alle scariche elettrostatiche devono essere riposti solo su superfici di lavoro protette dalle scariche ESD e mai sopra la borsa, che è protetta solo all'interno. Questi elementi possono essere maneggiati e riposti solo sul tappetino ESD, nel sistema o dentro una borsa antistatica.

<span id="page-8-0"></span>● **Trasporto dei componenti sensibili**: quando si trasportano componenti sensibili alle scariche elettrostatiche, ad esempio le parti di ricambio o componenti da restituire a Dell, per la sicurezza del trasporto è fondamentale riporli all'interno di sacchetti antistatici.

### Riepilogo della protezione ESD

Durante la manutenzione dei prodotti Dell, si consiglia che i tecnici dell'assistenza sul campo utilizzino sempre la normale protezione ESD cablata con cinturino per la messa a terra e il tappetino antistatico protettivo. Inoltre, durante la manutenzione per i tecnici è fondamentale mantenere i componenti sensibili separati da tutte le parti dell'isolamento e utilizzare sacchetti antistatici per il trasporto dei componenti sensibili.

### **Dopo aver effettuato interventi sui componenti interni del computer**

#### **Informazioni su questa attività**

**ATTENZIONE: Lasciare viti sparse o allentate all'interno del computer potrebbe danneggiarlo gravemente.**

#### **Procedura**

- 1. Ricollocare tutte le viti e accertarsi che non rimangano viti sparse all'interno del computer.
- 2. Collegare eventuali periferiche, cavi o dispositivi esterni rimossi prima di aver iniziato gli interventi sul computer.
- 3. Ricollocare eventuali schede multimediali, dischi e qualsiasi altra parte rimossa prima di aver iniziato gli interventi sul computer.
- 4. Collegare il computer e tutte le periferiche collegate alle rispettive prese elettriche.
- 5. Accendere il computer.

# **Componenti principali di Vostro 5301**

<span id="page-9-0"></span>L'immagine seguente mostra i componenti principali di Vostro 5301.

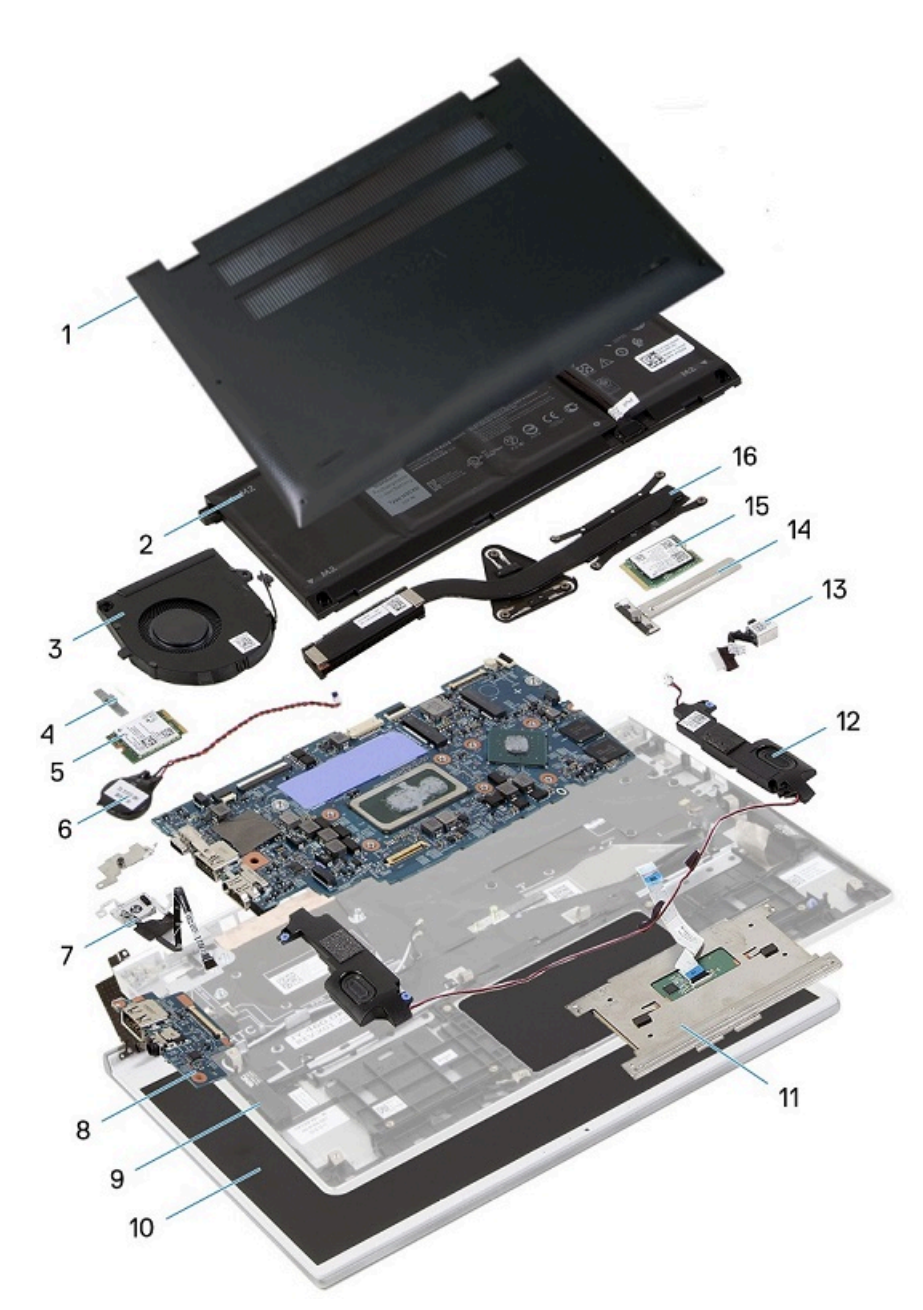

- 1. Coperchio della base
- 2. Batteria
- 3. Ventola
- 4. Staffa della scheda senza fili
- 5. Scheda senza fili
- 6. Batteria a pulsante
- 7. Pulsante di alimentazione con lettore di impronte digitali
- 8. Scheda di I/O
- 9. Gruppo del poggiapolsi e tastiera
- 10. Gruppo del display
- 11. Touchpad
- 12. Altoparlanti
- 13. Porta dell'adattatore per l'alimentazione
- 14. Protezione dell'unità SSD
- 15. Unità SSD
- 16. Dissipatore di calore

**N.B.:** Dell fornisce un elenco di componenti e i relativi numeri parte della configurazione del sistema originale acquistata. Queste parti sono disponibili in base alle coperture di garanzia acquistate dal cliente. Contattare il proprio responsabile vendite Dell per le opzioni di acquisto.

# **Smontaggio e riassemblaggio**

<span id="page-11-0"></span>**N.B.:** Le immagini contenute in questo documento possono differire a seconda della configurazione ordinata.

# **Coperchio della base**

## **Rimozione del coperchio della base**

#### **Prerequisiti**

1. Seguire le procedure descritte in [Prima di effettuare interventi sui componenti interni del computer](#page-5-0).

#### **Informazioni su questa attività**

Le immagini seguenti indicano la posizione del coperchio della base e forniscono una rappresentazione visiva della procedura di rimozione.

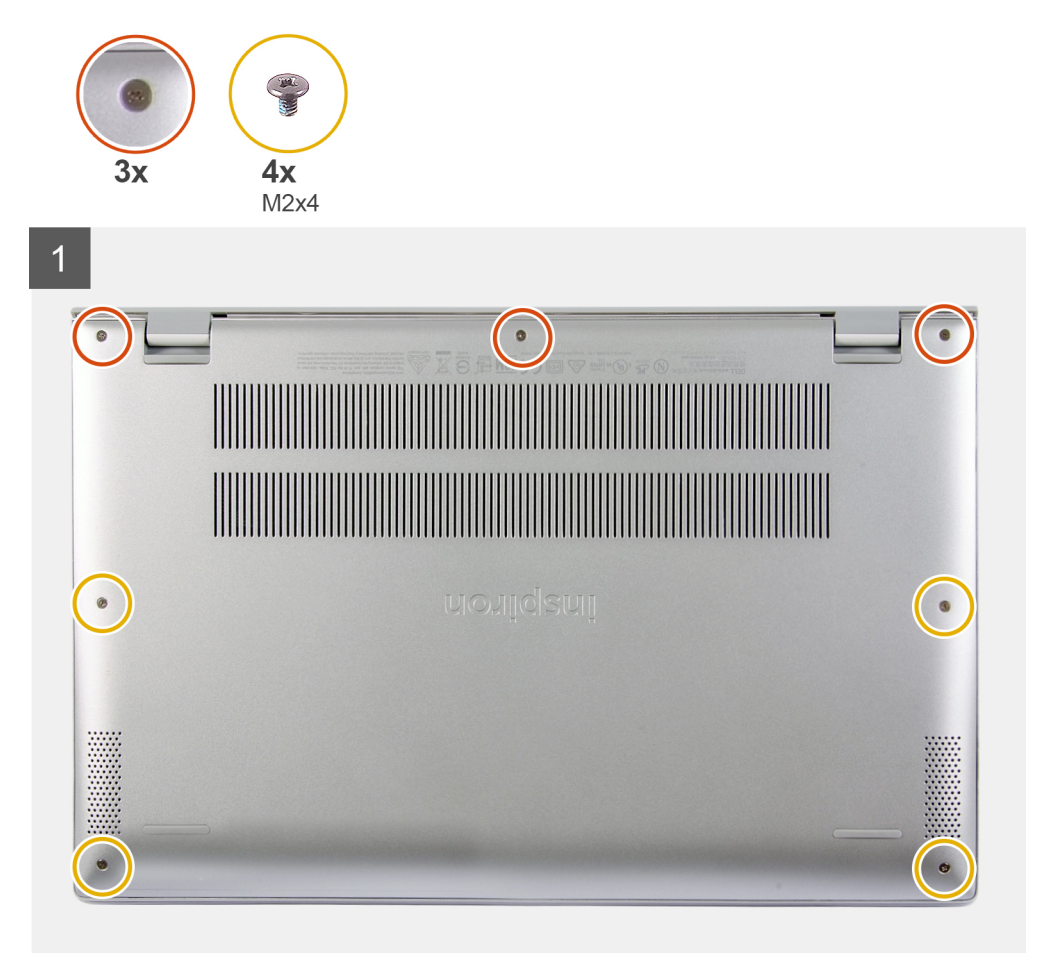

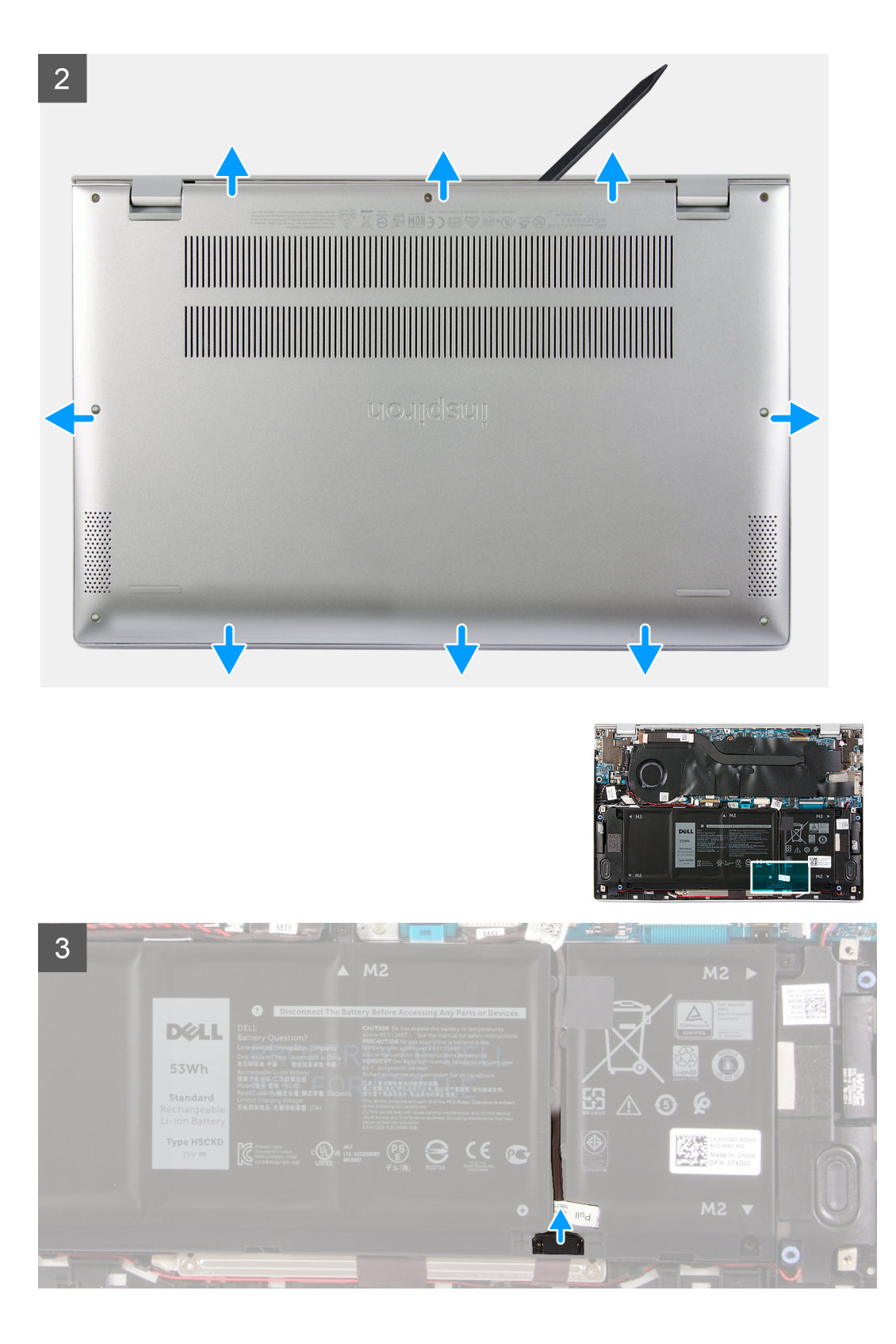

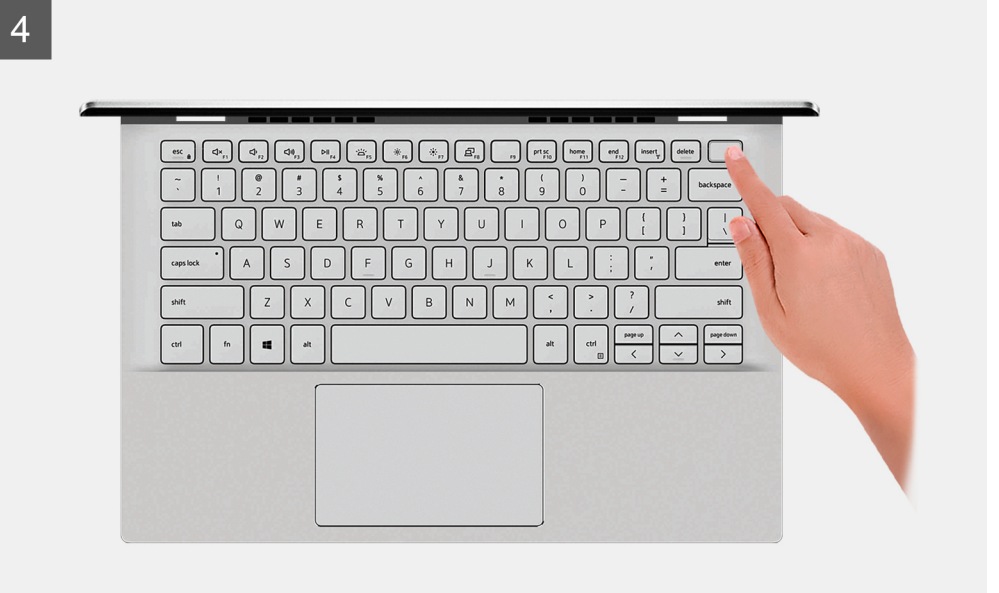

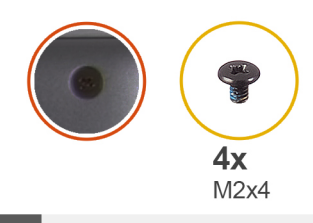

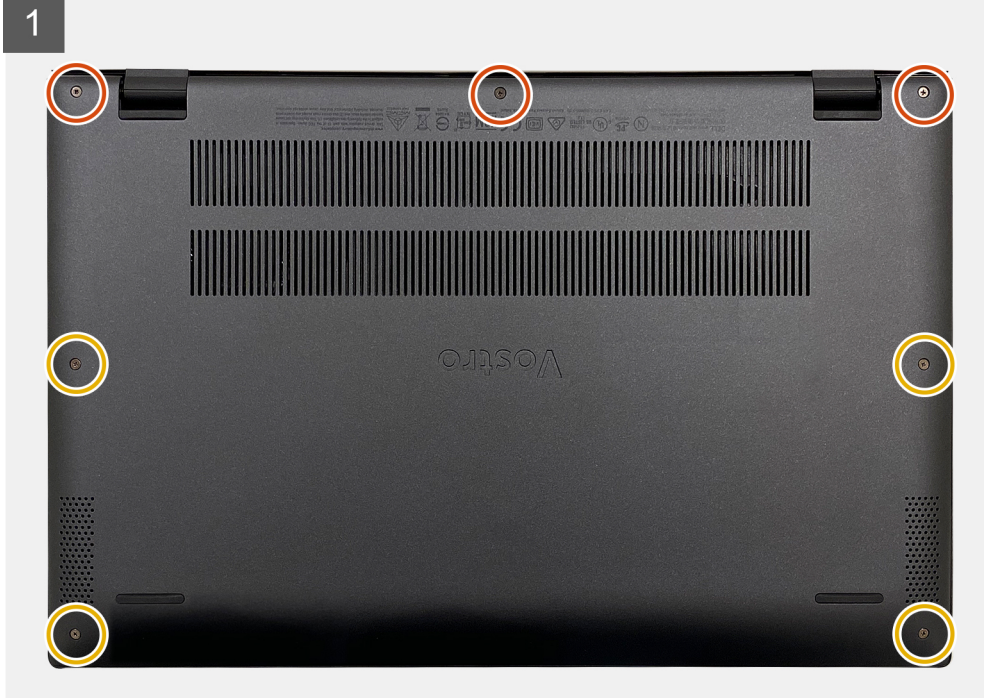

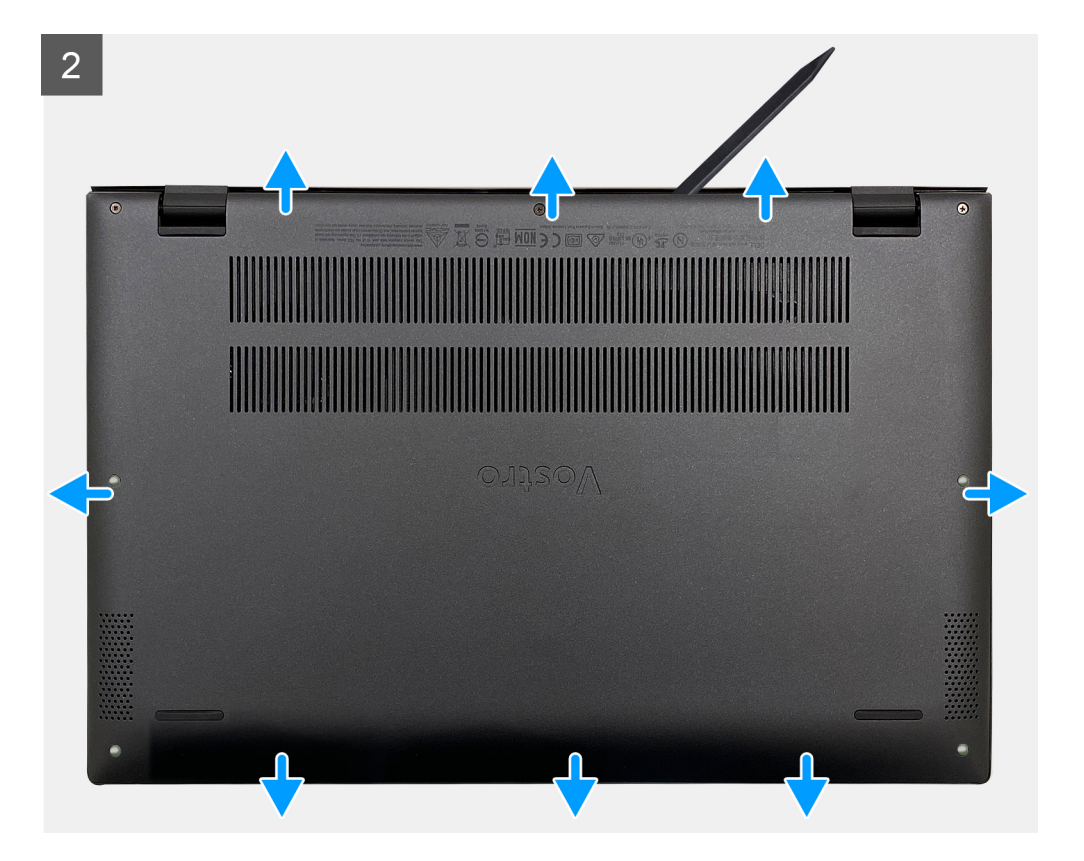

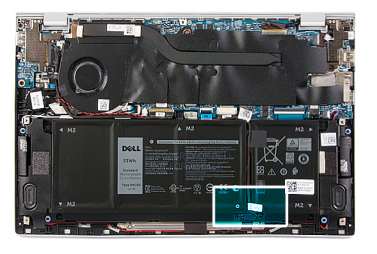

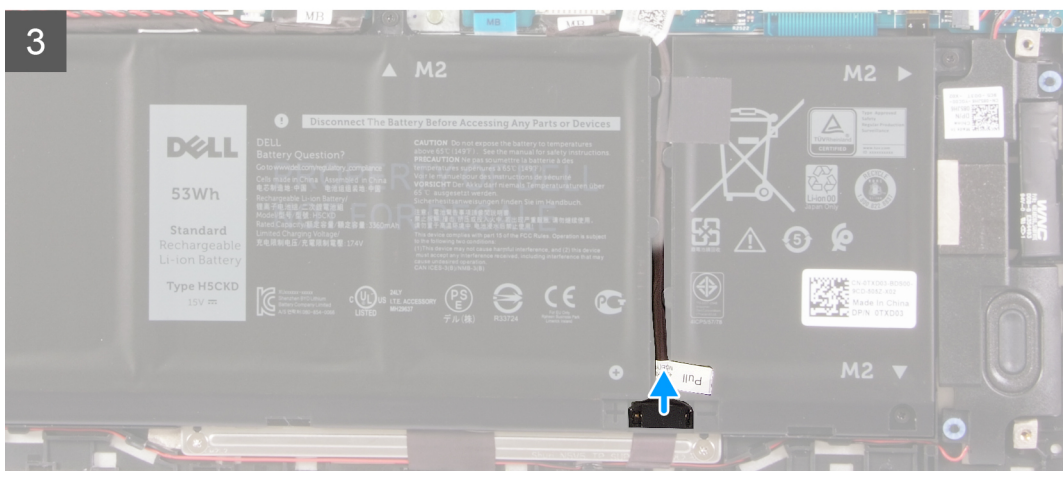

<span id="page-15-0"></span>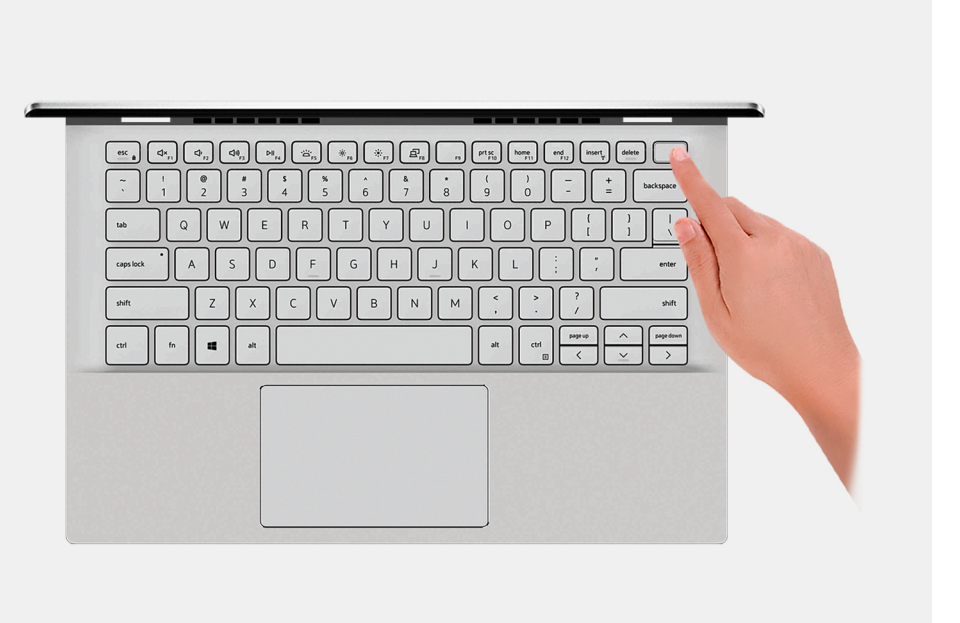

- 1. Allentare le tre viti che fissano il coperchio della base al gruppo del poggiapolsi e tastiera.
- 2. Rimuovere le quattro viti (M2x4) che fissano il coperchio della base al gruppo di poggiapolsi e tastiera.
- 3. Partendo dall'angolo superiore sinistro, usare un graffietto in plastico per sollevare il coperchio della base nella direzione delle frecce e sbloccarlo dal gruppo del poggiapolsi e tastiera.

#### **ATTENZIONE: Non tirare o sollevare il coperchio della base dal lato delle cerniere, poiché potrebbe danneggiarsi.**

4. Sollevare il coperchio della base e rimuoverlo dal gruppo del poggiapolsi e tastiera.

**N.B.:** I seguenti passaggi sono applicabili solo se si desidera rimuovere altri componenti del computer.

- 5. Utilizzando la linguetta di estrazione, scollegare il cavo della batteria dalla batteria.
- 6. Capovolgere il computer e premere il pulsante di alimentazione per 15 secondi per prosciugare l'energia residua.

### **Installazione del coperchio della base**

#### **Prerequisiti**

Se si sta sostituendo un componente, rimuovere il quello esistente prima di eseguire la procedura di installazione.

#### **Informazioni su questa attività**

Le immagini seguenti indicano la posizione del coperchio della base e forniscono una rappresentazione visiva della procedura di installazione.

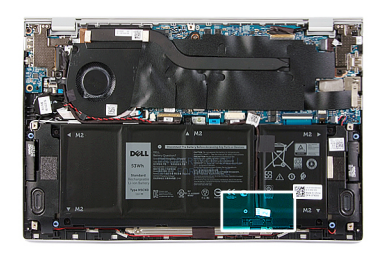

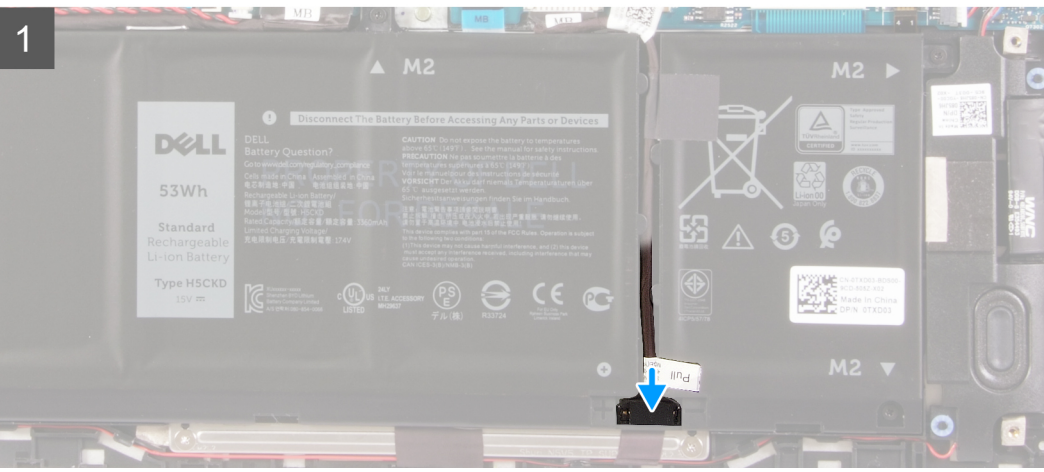

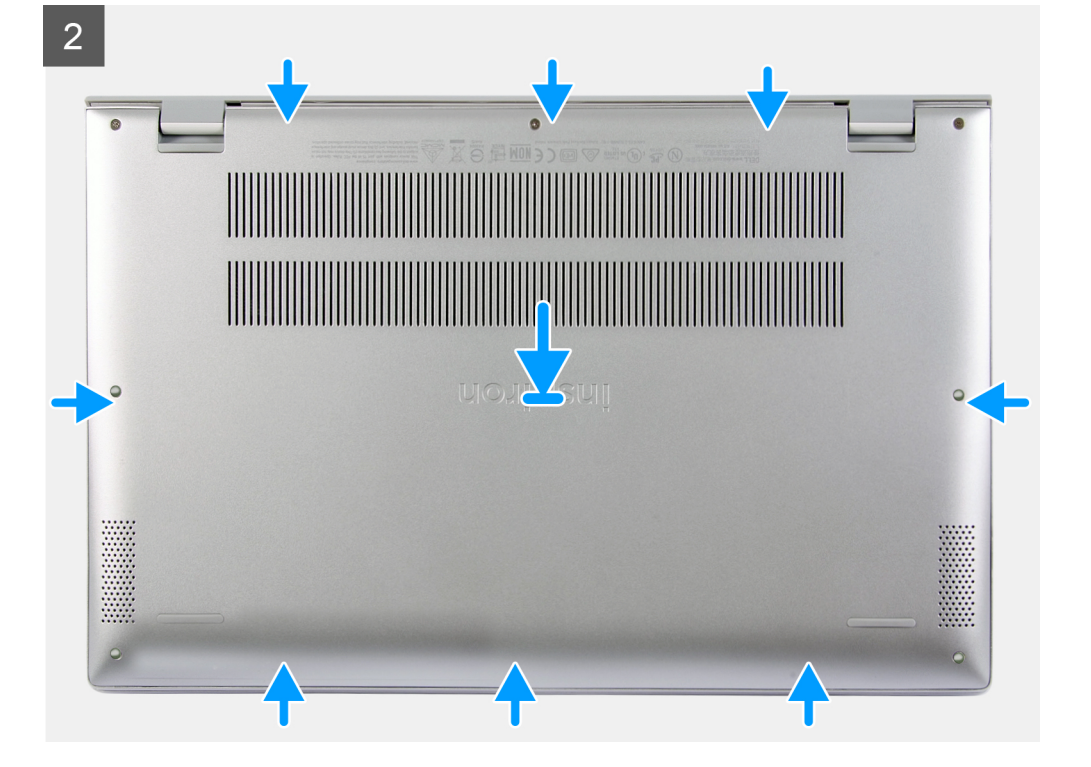

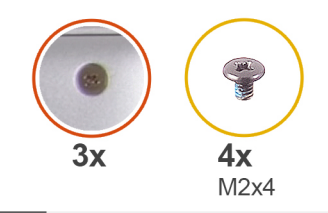

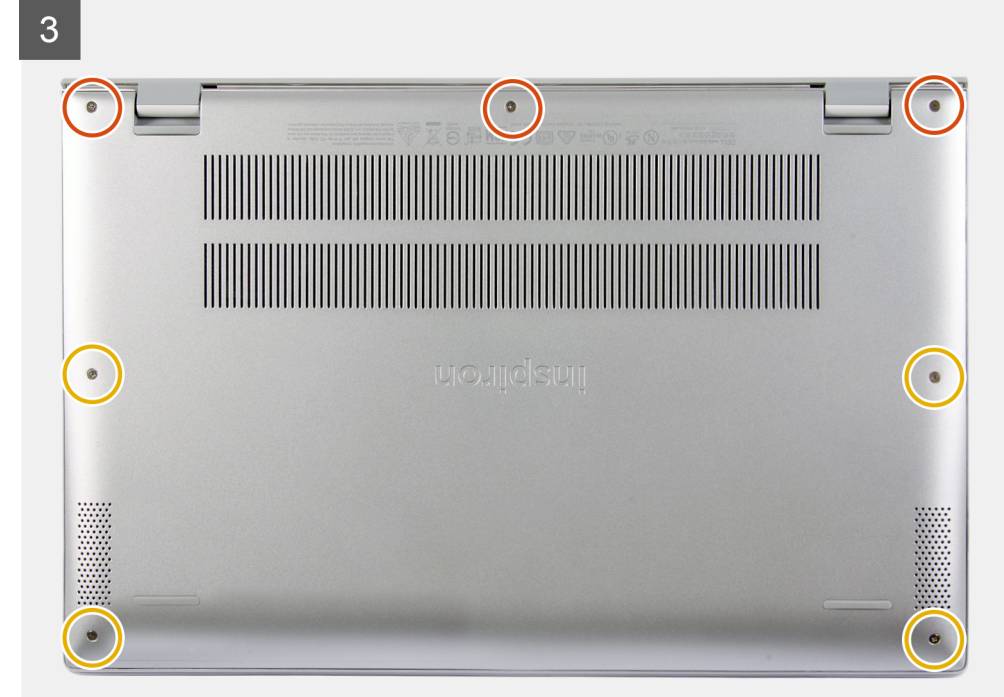

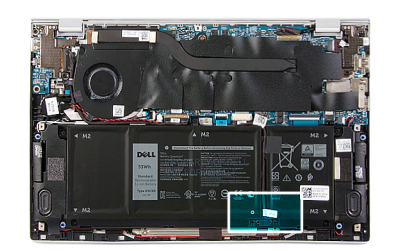

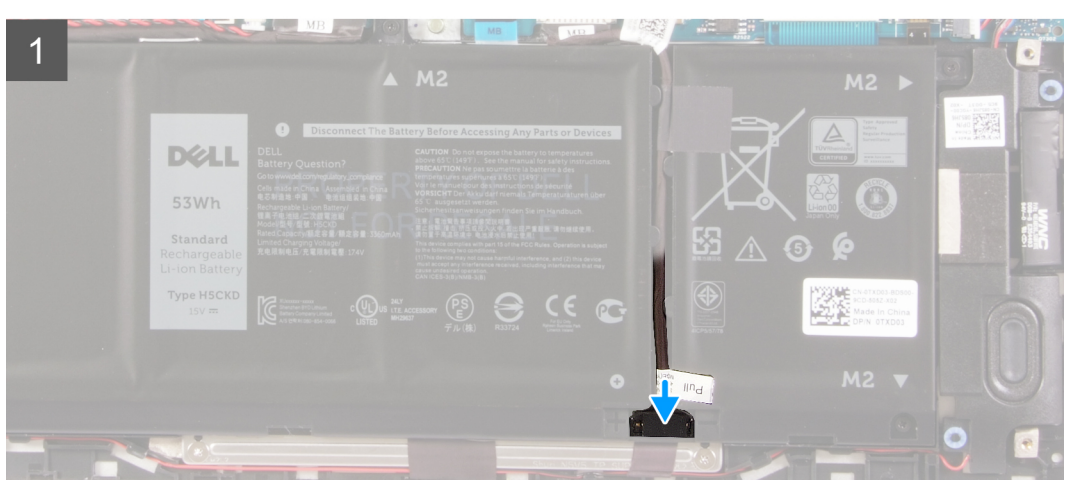

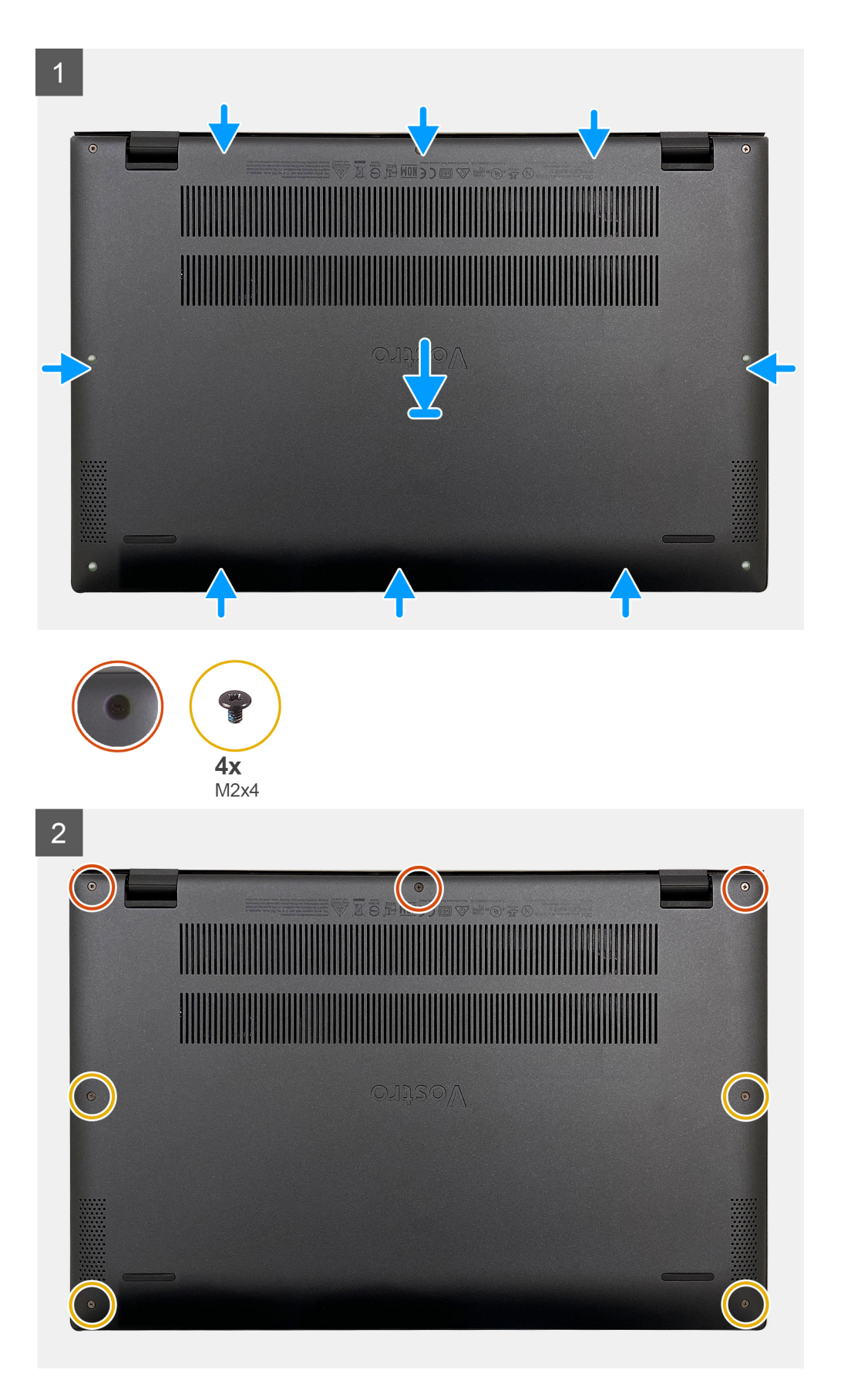

1. Collegare il cavo della batteria alla batteria, se applicabile.

- <span id="page-19-0"></span>2. Allineare i fori delle viti sul coperchio della base con quelli sul gruppo del poggiapolsi e tastiera, quindi far scattare il coperchio della base in posizione.
- 3. Ricollocare le quattro viti (M2x4) che fissano il coperchio della base al gruppo di poggiapolsi e tastiera.
- 4. Serrare le tre viti che fissano il coperchio della base al gruppo del poggiapolsi e tastiera.

#### **Fasi successive**

1. Seguire le procedure descritte in [Dopo aver effettuato gli interventi sui componenti interni del computer.](#page-8-0)

# **Batteria**

## **Precauzioni per le batterie agli ioni di litio**

### **ATTENZIONE:**

- **● Fare attenzione quando si manipolano le batterie agli ioni di litio.**
- **● Scaricare completamente la batteria prima di rimuoverla. Scollegare l'adattatore di alimentazione CA dal sistema e azionare il computer esclusivamente con alimentazione a batteria: la batteria è completamente scarica quando il computer non si accende più quando si preme il pulsante di alimentazione.**
- **● Non comprimere, far cadere, danneggiare o perforare la batteria con corpi estranei.**
- **● Non esporre la batteria a temperature elevate né smontarne pacchi e celle.**
- **● Non premere con forza sulla superficie della batteria.**
- **● Non piegare la batteria.**
- **● Non utilizzare strumenti di alcun tipo per fare leva sulla batteria.**
- **● Assicurarsi che tutte le viti durante la manutenzione di questo prodotto non vengano perse o inserite in modo errato, per evitare perforazioni o danni accidentali alla batteria e ad altri componenti del sistema.**
- **● Se una batteria rimane bloccata in un computer in seguito a un rigonfiamento, non tentare di estrarla, in quando perforare, piegare o comprimere una batteria agli ioni di litio può essere pericoloso. In tal caso, contattare il supporto tecnico Dell per assistenza. Vedere [www.dell.com/contactdell](https://www.dell.com/support).**
- **● Acquistare sempre batterie autentiche da [www.dell.com](https://www.dell.com) o partner e rivenditori Dell autorizzati.**

### **Rimozione della batteria a 3 celle**

#### **Prerequisiti**

- 1. Seguire le procedure descritte in [Prima di effettuare interventi sui componenti interni del computer](#page-5-0).
- 2. Rimuovere il [coperchio della base](#page-11-0).

#### **Informazioni su questa attività**

La seguente immagine indica la posizione della batteria e fornisce una rappresentazione visiva della procedura di rimozione.

<span id="page-20-0"></span>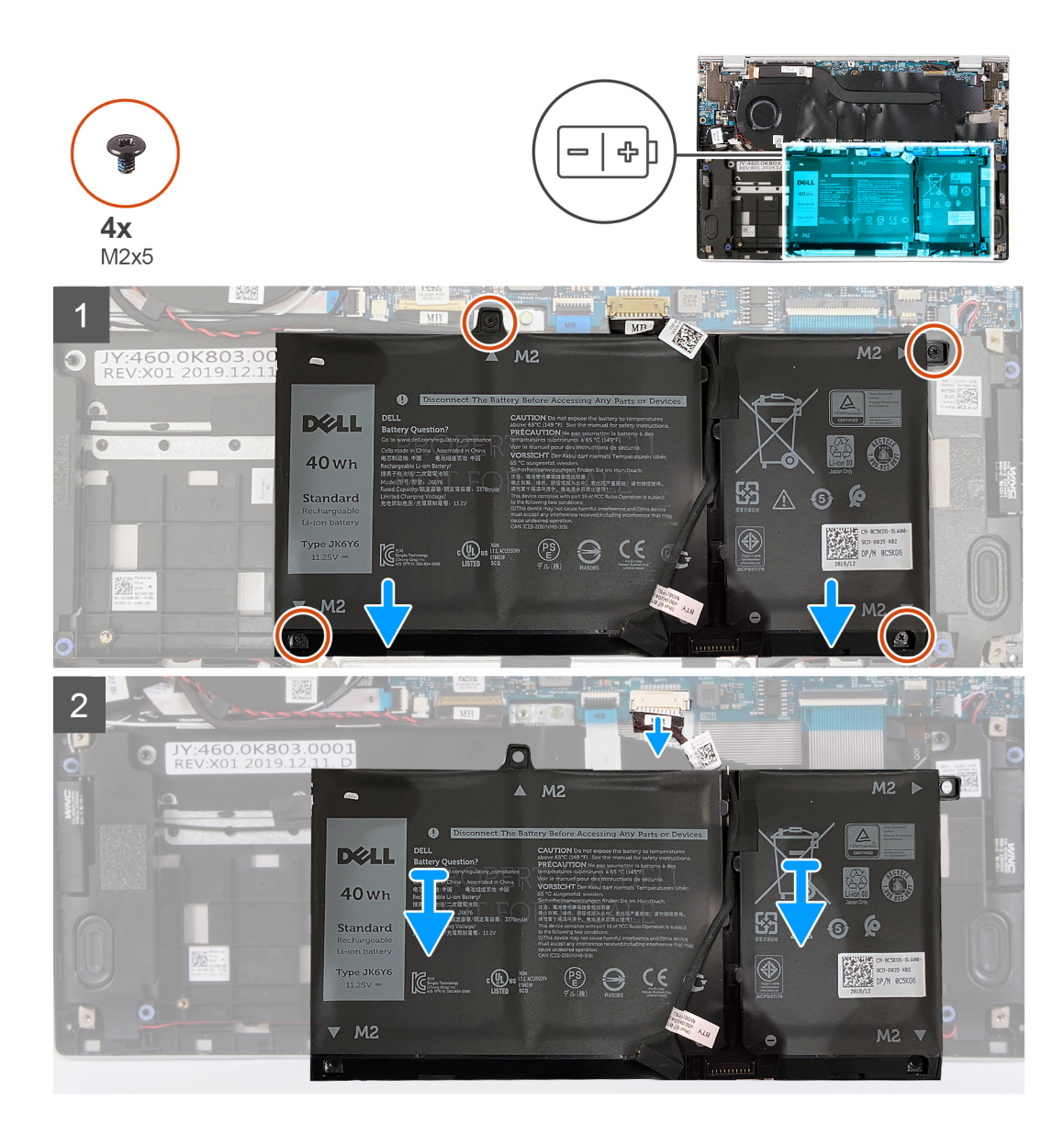

- 1. Rimuovere le quattro viti (M2x5) che fissano la batteria al gruppo poggiapolsi e tastiera.
- 2. Sollevare la batteria dal gruppo del poggiapolsi e tastiera.
- 3. Scollegare il cavo della batteria dalla scheda di sistema, se applicabile.

### **Installazione della batteria a 3 celle**

#### **Prerequisiti**

Se si sta sostituendo un componente, rimuovere il quello esistente prima di eseguire la procedura di installazione.

#### **Informazioni su questa attività**

La seguente immagine indica la posizione della batteria e fornisce una rappresentazione visiva della procedura di installazione.

<span id="page-21-0"></span>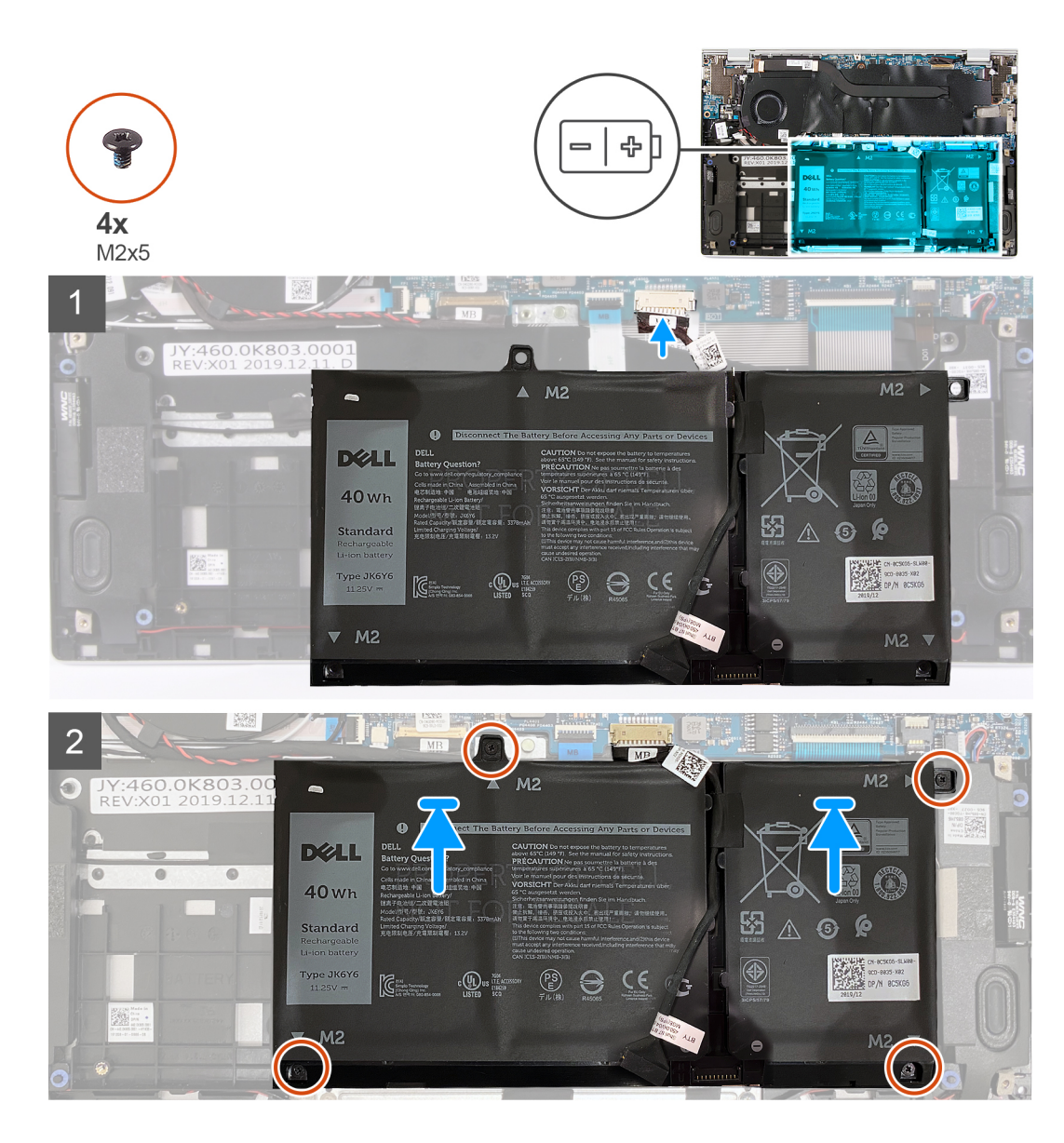

- 1. Collegare il cavo della batteria alla scheda di sistema.
- 2. Allineare i fori della vite sulla batteria a quelli presenti sul gruppo del poggiapolsi e tastiera.
- 3. Ricollocare le quattro viti (M2x5) che fissano la batteria al gruppo del poggiapolsi e tastiera.

#### **Fasi successive**

- 1. Installare il [coperchio della base](#page-15-0).
- 2. Seguire le procedure descritte in [Dopo aver effettuato gli interventi sui componenti interni del computer.](#page-8-0)

## **Rimozione della batteria a 4 celle**

#### **Prerequisiti**

- 1. Seguire le procedure descritte in [Prima di effettuare interventi sui componenti interni del computer](#page-5-0).
- 2. Rimuovere il [coperchio della base](#page-11-0).

#### **Informazioni su questa attività**

La seguente immagine indica la posizione della batteria e fornisce una rappresentazione visiva della procedura di rimozione.

<span id="page-22-0"></span>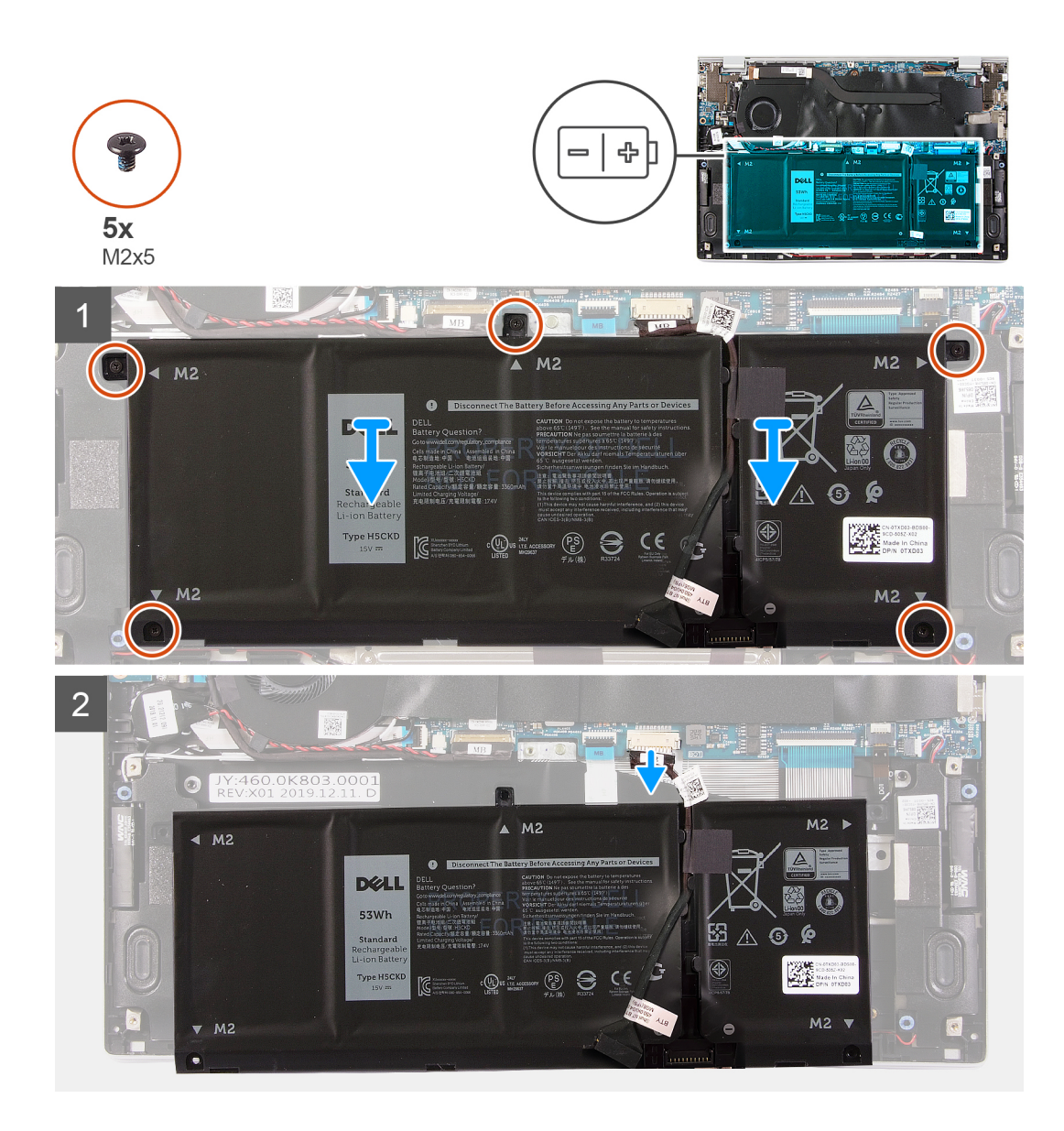

- 1. Rimuovere le cinque viti (M2x5) che fissano la batteria al gruppo poggiapolsi e tastiera.
- 2. Sollevare la batteria dal gruppo del poggiapolsi e tastiera.
- 3. Scollegare il cavo della batteria dalla scheda di sistema, se applicabile.

### **Installazione della batteria a 4 celle**

#### **Prerequisiti**

Se si sta sostituendo un componente, rimuovere il quello esistente prima di eseguire la procedura di installazione.

#### **Informazioni su questa attività**

La seguente immagine indica la posizione della batteria e fornisce una rappresentazione visiva della procedura di installazione.

<span id="page-23-0"></span>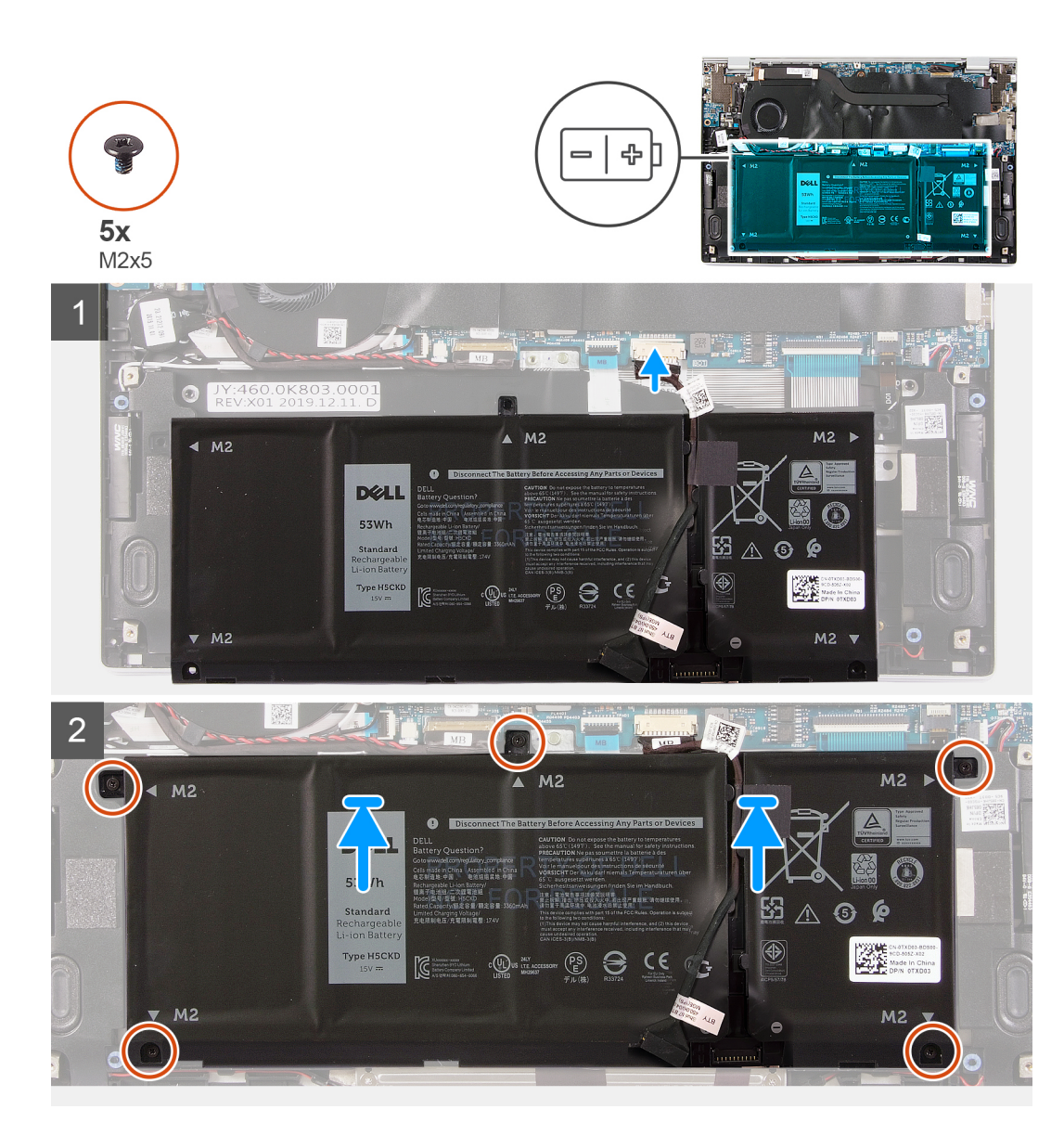

- 1. Collegare il cavo della batteria alla scheda di sistema.
- 2. Allineare i fori della vite sulla batteria a quelli presenti sul gruppo del poggiapolsi e tastiera.
- 3. Ricollocare le 5 viti (M2x5) che fissano la batteria al gruppo del poggiapolsi e tastiera.

### **Fasi successive**

- 1. Installare il [coperchio della base](#page-15-0).
- 2. Seguire le procedure descritte in [Dopo aver effettuato gli interventi sui componenti interni del computer.](#page-8-0)

# **Unità a stato solido**

## **Rimozione dell'unità SSD 2230**

#### **Prerequisiti**

1. Seguire le procedure descritte in [Prima di effettuare interventi sui componenti interni del computer](#page-5-0). **ATTENZIONE: Le unità SSD sono estremamente delicate. e vanno maneggiate con cura.** <span id="page-24-0"></span>**ATTENZIONE: Per evitare la perdita di dati, non rimuovere l'unità SSD quando il computer è acceso o in stato di sospensione.**

2. Rimuovere il [coperchio della base](#page-11-0).

#### **Informazioni su questa attività**

La seguente immagine indica la posizione dell'unità SSD e fornisce una rappresentazione visiva della procedura di rimozione.

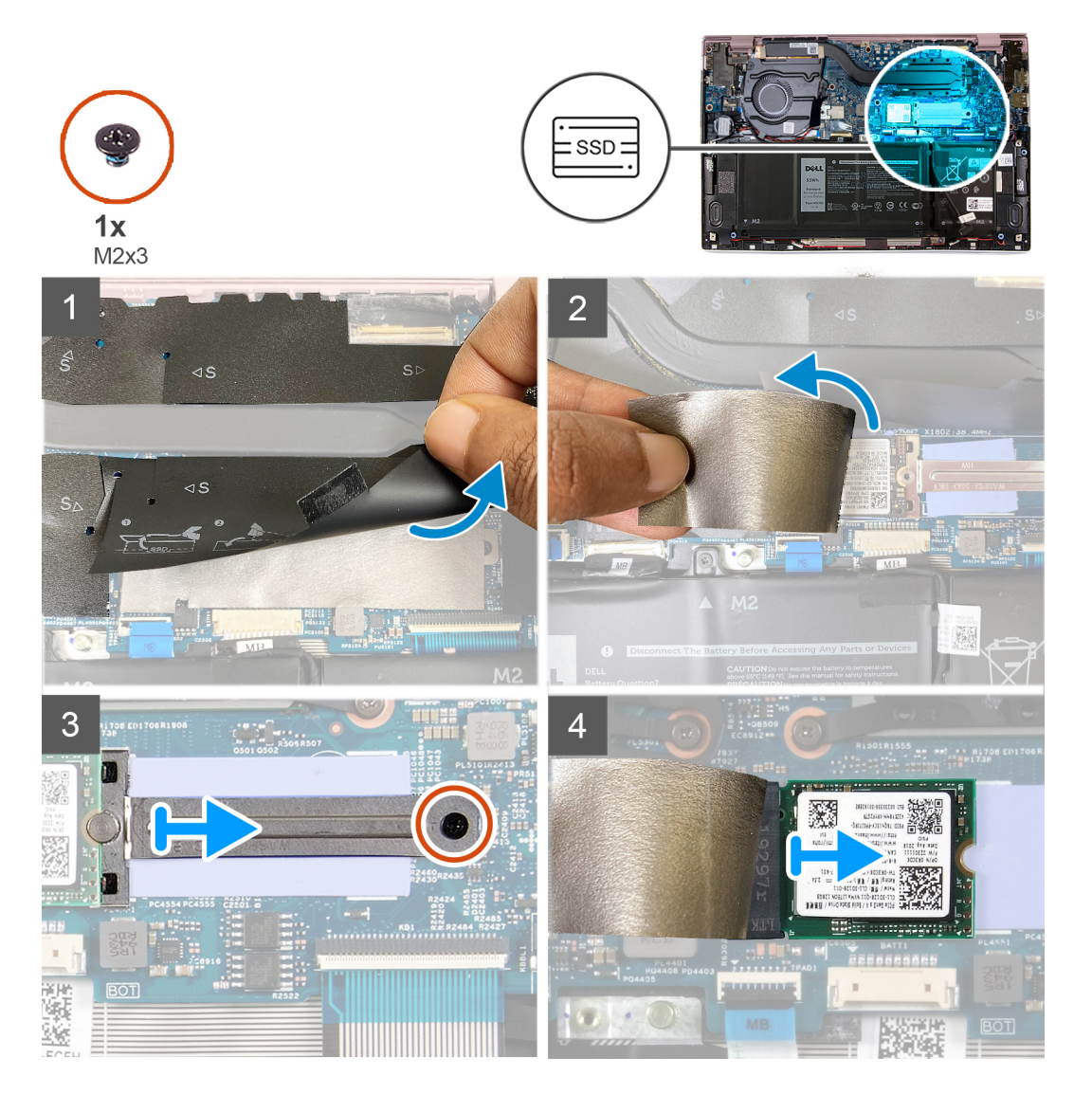

#### **Procedura**

- 1. Sollevare il nastro protettivo che copre lo slot dell'unità SSD 2230.
- 2. Staccare il Mylar che copre l'unità SSD 2230.
- 3. Rimuovere la vite (M2x3) che fissa l'unità SSD 2230 alla staffa della scheda di sistema.
- 4. Far scorrere e rimuovere la staffa dell'unità SSD dalla scheda di sistema.
- 5. Far scivolare e rimuovere l'unità SSD 2230 dal relativo slot.

### **Installazione dell'unità SSD 2230**

### **Prerequisiti**

**ATTENZIONE: Le unità SSD sono estremamente delicate. e vanno maneggiate con cura.**  $\triangle$ 

#### <span id="page-25-0"></span>**Informazioni su questa attività**

La seguente immagine indica la posizione dell'unità SSD e fornisce una rappresentazione visiva della procedura di installazione.

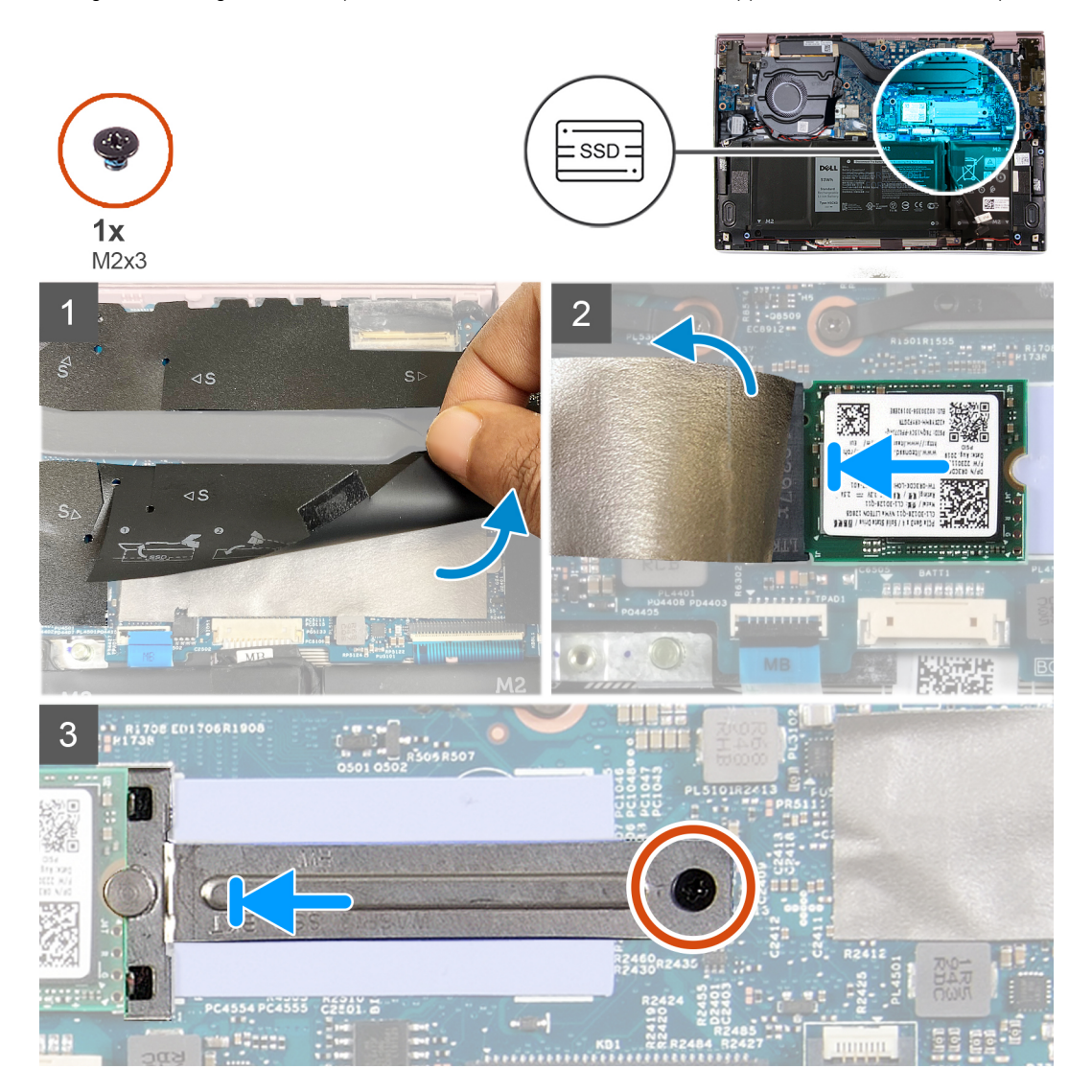

#### **Procedura**

- 1. Sollevare il nastro protettivo e il Mylar che copre l'unità SSD 2230.
- 2. Far scorrere l'unità SSD 2230 nel relativo slot per unità SSD.
- 3. Far scorrere la staffa dell'unità SSD e allineare il foro della vite sulla staffa con il foro sulla scheda di sistema.
- 4. Ricollocare la vite (M2x3) che fissa la staffa SSD alla scheda di sistema.

#### **Fasi successive**

- 1. Installare il [coperchio della base](#page-15-0).
- 2. Seguire le procedure descritte in [Dopo aver effettuato gli interventi sui componenti interni del computer.](#page-8-0)

## **Rimozione dell'unità SSD 2280**

#### **Prerequisiti**

1. Seguire le procedure descritte in [Prima di effettuare interventi sui componenti interni del computer](#page-5-0).

**ATTENZIONE: Le unità SSD sono estremamente delicate. e vanno maneggiate con cura.**

#### <span id="page-26-0"></span>**ATTENZIONE: Per evitare la perdita di dati, non rimuovere l'unità SSD quando il computer è acceso o in stato di sospensione.**

2. Rimuovere il [coperchio della base](#page-11-0).

#### **Informazioni su questa attività**

La seguente immagine indica la posizione dell'unità SSD e fornisce una rappresentazione visiva della procedura di rimozione.

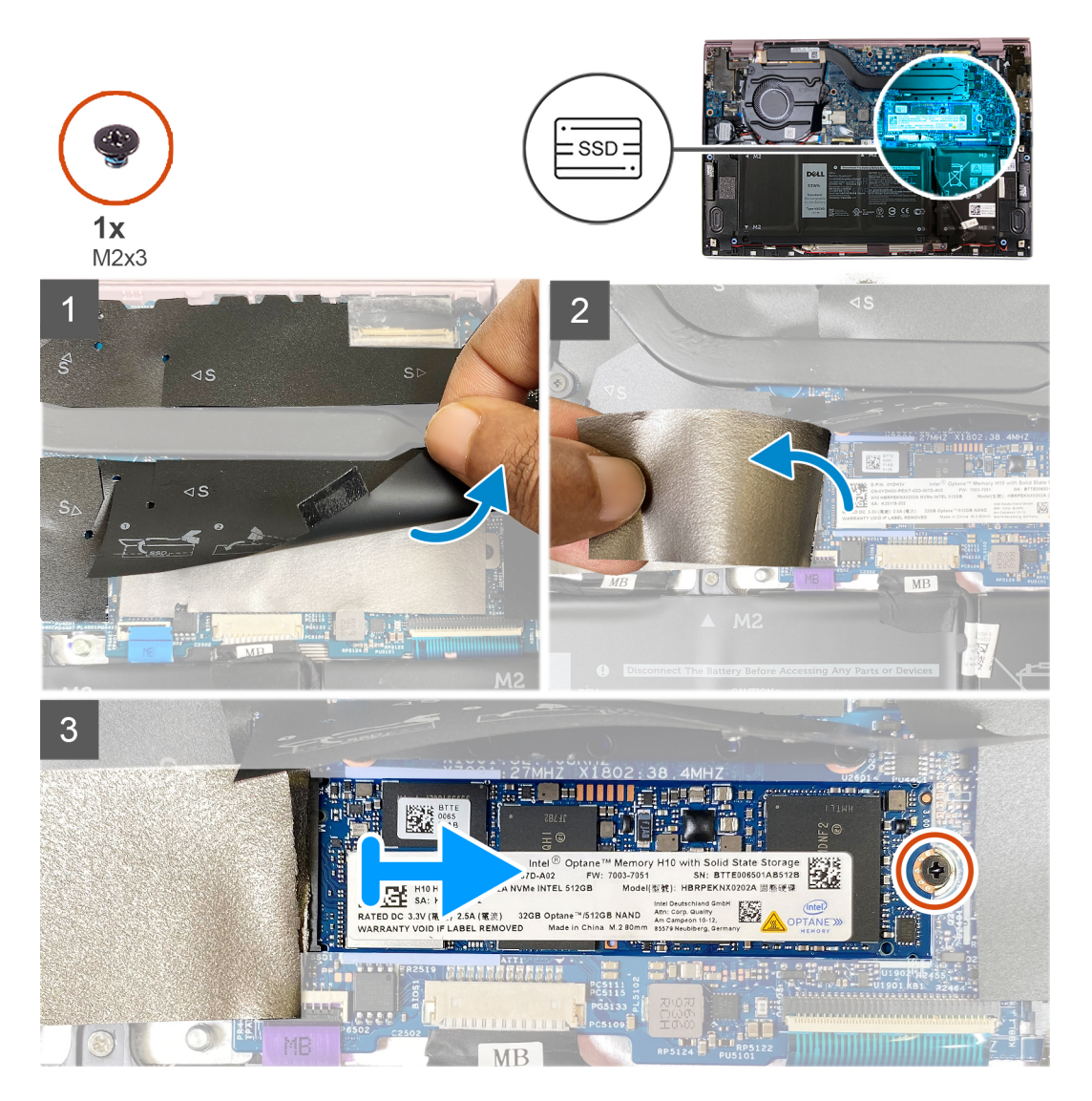

#### **Procedura**

- 1. Sollevare il nastro protettivo che copre lo slot dell'unità SSD 2280.
- 2. Staccare il Mylar che copre l'unità SSD 2280.
- 3. Rimuovere la vite (M2x3) che fissa l'unità SSD 2280 alla scheda di sistema.
- 4. Far scivolare e rimuovere l'unità SSD 2280 dal relativo slot.

### **Installazione dell'unità SSD 2280**

### **Prerequisiti**

Se si sta sostituendo un componente, rimuovere il quello esistente prima di eseguire la procedura di installazione.

**ATTENZIONE: Le unità SSD sono estremamente delicate. e vanno maneggiate con cura.**

#### <span id="page-27-0"></span>**Informazioni su questa attività**

La seguente immagine indica la posizione dell'unità SSD e fornisce una rappresentazione visiva della procedura di installazione.

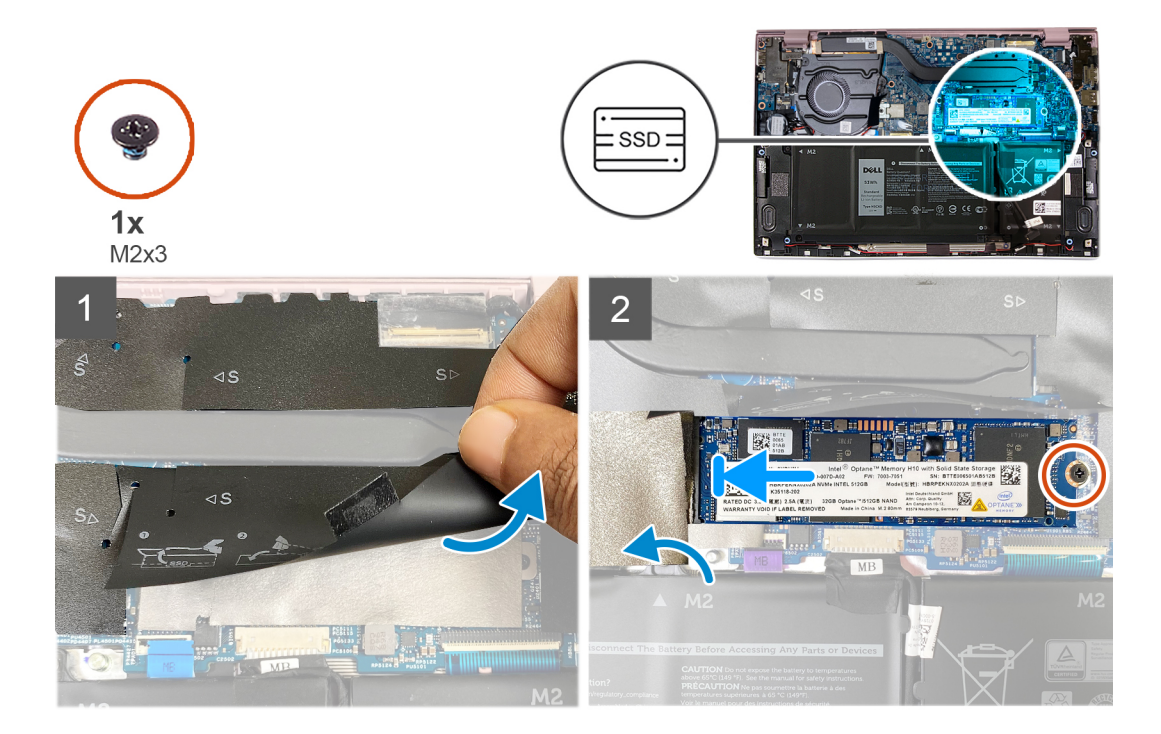

#### **Procedura**

- 1. Sollevare il nastro protettivo e il Mylar che copre lo slot dell'unità SSD.
- 2. Far scorrere l'unità SSD 2280 nel relativo slot per unità SSD.
- 3. Ricollocare la vite (M2x3) che fissa l'unità SSD 2280 alla scheda di sistema.
- 4. Attaccare il Mylar e il nastro protettivo sull'unità SSD.

#### **Fasi successive**

- 1. Installare il [coperchio della base](#page-15-0).
- 2. Seguire le procedure descritte in [Dopo aver effettuato gli interventi sui componenti interni del computer.](#page-8-0)

## **Batteria a pulsante**

### **Rimozione della batteria a bottone**

#### **Prerequisiti**

1. Seguire le procedure descritte in [Prima di effettuare interventi sui componenti interni del computer](#page-5-0).

**ATTENZIONE: La rimozione della batteria a bottone comporta il ripristino del programma di configurazione del BIOS alle impostazioni predefinite. Si consiglia di prendere nota delle impostazioni del programma di configurazione del BIOS prima di rimuovere la batteria a bottone.**

2. Rimuovere il [coperchio della base](#page-11-0).

#### **Informazioni su questa attività**

La seguente immagine indica la posizione della batteria a bottone e fornisce una rappresentazione visiva della procedura di rimozione.

<span id="page-28-0"></span>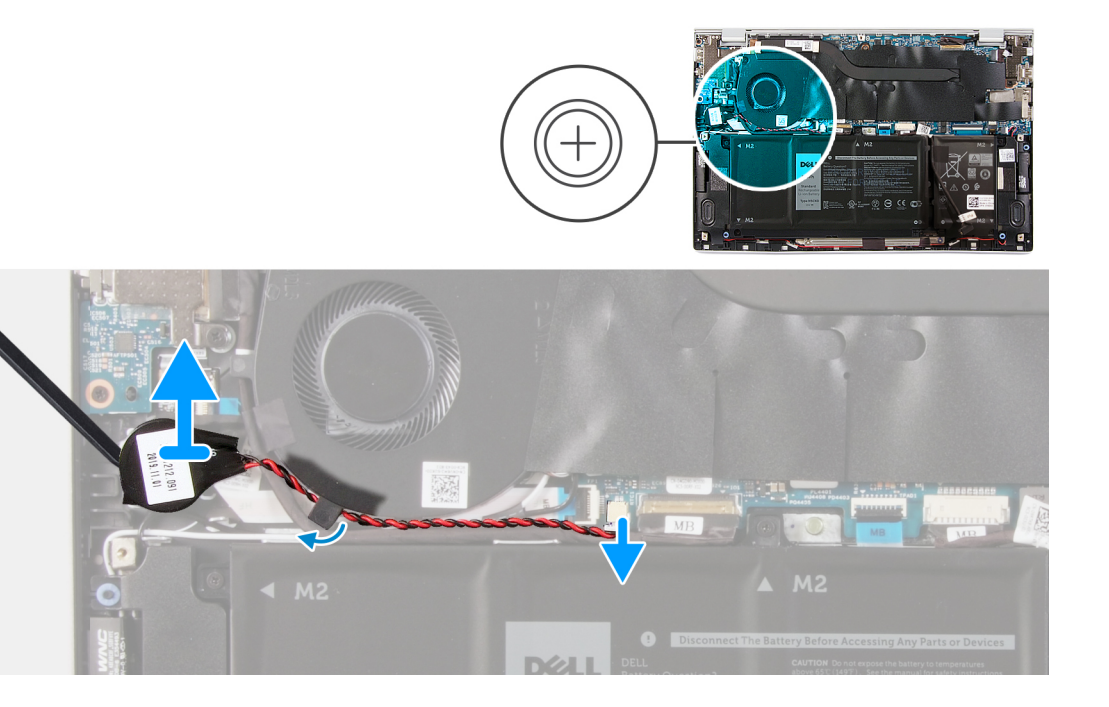

- 1. Scollegare il cavo della batteria pulsante dalla scheda di sistema.
- 2. Rimuovere il cavo della batteria a bottone dalla guida di instradamento.
- 3. Staccare la batteria pulsante dal gruppo del poggiapolsi e tastiera.

### **Installazione della batteria a bottone**

#### **Prerequisiti**

Se si sta sostituendo un componente, rimuovere il quello esistente prima di eseguire la procedura di installazione.

#### **Informazioni su questa attività**

La seguente immagine indica la posizione della batteria a bottone e fornisce una rappresentazione visiva della procedura di installazione.

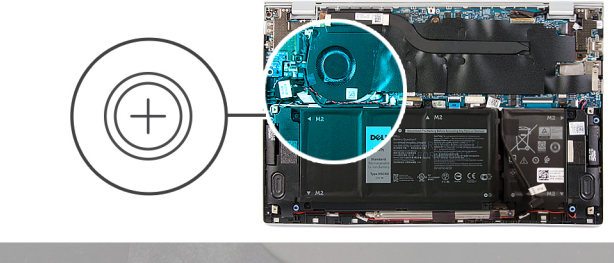

<span id="page-29-0"></span>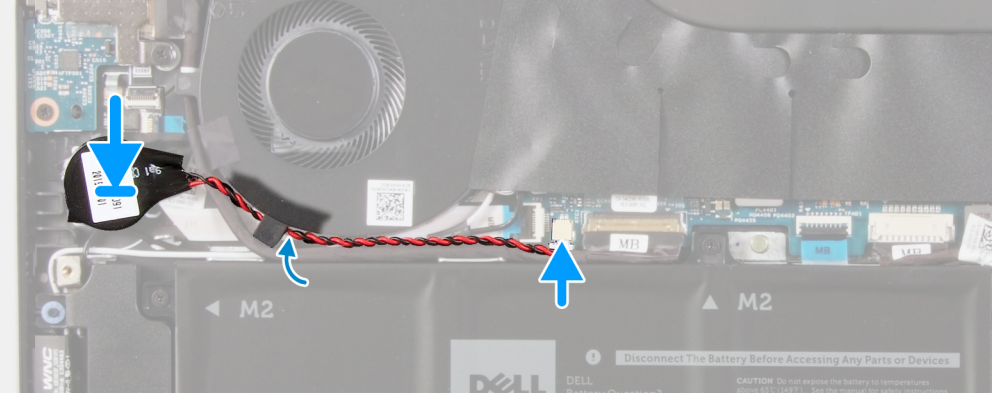

- 1. Far aderire la batteria a bottone allo slot del gruppo del poggiapolsi e tastiera.
- 2. Instradare il cavo della batteria a bottone dalla guida di instradamento.
- 3. Collegare il cavo della batteria pulsante alla scheda di sistema.

#### **Fasi successive**

- 1. Installare la [batteria a 4 celle.](#page-22-0)
- 2. Installare la [batteria a 3 celle.](#page-20-0)
- 3. Installare il [coperchio della base](#page-15-0).
- 4. Seguire le procedure descritte in [Dopo aver effettuato gli interventi sui componenti interni del computer.](#page-8-0)

# **Ventola**

### **Rimozione della ventola**

#### **Prerequisiti**

- 1. Seguire le procedure descritte in [Prima di effettuare interventi sui componenti interni del computer](#page-5-0).
- 2. Rimuovere il [coperchio della base](#page-11-0).

#### **Informazioni su questa attività**

La seguente immagine indica la posizione delle ventole altoparlanti e fornisce una rappresentazione visiva della procedura di rimozione.

<span id="page-30-0"></span>![](_page_30_Picture_0.jpeg)

- 1. Rimuovere il nastro che fissa il cavo della scheda di I/O alla ventola.
- 2. Sollevare il Mylar che copre la vite della ventola sulla scheda di sistema.
- 3. Rimuovere le due viti (M2x3) che fissano la ventola alla scheda di sistema.
- 4. Scollegare il cavo della ventola dalla scheda di sistema.
- 5. Estrarre la ventola dalla scheda di sistema.

### **Installazione della ventola**

#### **Prerequisiti**

Se si sta sostituendo un componente, rimuovere il quello esistente prima di eseguire la procedura di installazione.

#### **Informazioni su questa attività**

La seguente immagine indica la posizione delle ventole e fornisce una rappresentazione visiva della procedura di installazione.

<span id="page-31-0"></span>![](_page_31_Picture_0.jpeg)

- 1. Sollevare il Mylar che copre il foro della vite sulla ventola.
- 2. Allineare i fori per le viti situati sulla ventola ai fori sulla scheda di sistema.
- 3. Ricollocare le due viti (M2x3) che fissano la ventola alla scheda di sistema.
- 4. Collegare il cavo della ventola dalla scheda di sistema.
- 5. Far aderire il nastro che fissa il cavo della scheda di I/O alla ventola.

#### **Fasi successive**

- 1. Installare il [coperchio della base](#page-15-0).
- 2. Seguire le procedure descritte in [Dopo aver effettuato gli interventi sui componenti interni del computer.](#page-8-0)

# **Altoparlanti**

### **Rimozione degli altoparlanti**

#### **Prerequisiti**

- 1. Seguire le procedure descritte in [Prima di effettuare interventi sui componenti interni del computer](#page-5-0).
- 2. Rimuovere il [coperchio della base](#page-11-0).

#### **Informazioni su questa attività**

La seguente immagine indica la posizione degli altoparlanti e fornisce una rappresentazione visiva della procedura di rimozione.

<span id="page-32-0"></span>![](_page_32_Picture_0.jpeg)

- 1. Scollegare il cavo degli altoparlanti dalla scheda di sistema.
- 2. Staccare i nastri che fissano il cavo degli altoparlanti alla batteria.
- 3. Prendere nota dell'instradamento del cavo degli altoparlanti, quindi rimuoverlo dalle apposite guide presenti sul gruppo del poggiapolsi e tastiera.
- 4. Sollevare gli altoparlanti dal gruppo poggiapolsi e tastiera.

## **Installazione degli altoparlanti**

#### **Prerequisiti**

Se si sta sostituendo un componente, rimuovere il quello esistente prima di eseguire la procedura di installazione.

#### **Informazioni su questa attività**

La seguente immagine indica la posizione degli altoparlanti e fornisce una rappresentazione visiva della procedura di installazione.

<span id="page-33-0"></span>![](_page_33_Picture_0.jpeg)

- 1. Far scorrere gli altoparlanti sinistro e destro nei rispettivi slot sul gruppo poggiapolsi e tastiera.
- 2. Indirizzare i cavi dell'altoparlante attraverso le guide di instradamento rispettive sul gruppo poggiapolsi e tastiera.
- 3. Attaccare i nastri che fissano il cavo degli altoparlanti alla batteria.
- 4. Collegare i cavi degli altoparlanti destro e sinistro ai rispettivi connettori sulla scheda di sistema.

#### **Fasi successive**

- 1. Installare il [coperchio della base](#page-15-0).
- 2. Seguire le procedure descritte in [Dopo aver effettuato gli interventi sui componenti interni del computer.](#page-8-0)

## **Gruppo dello schermo**

## **Rimozione del gruppo del display**

#### **Prerequisiti**

- 1. Seguire le procedure descritte in [Prima di effettuare interventi sui componenti interni del computer](#page-5-0).
- 2. Rimuovere il [coperchio della base](#page-11-0).

#### **Informazioni su questa attività**

La figura seguente indica la posizione del gruppo del display e fornisce una rappresentazione visiva della procedura di rimozione.

![](_page_34_Picture_0.jpeg)

![](_page_34_Figure_1.jpeg)

![](_page_34_Figure_2.jpeg)

![](_page_35_Picture_0.jpeg)

- 1. Sbloccare il Mylar che copre il cavo del display sulla scheda di sistema.
- 2. Aprire il dispositivo di chiusura e scollegare il cavo del display dalla scheda di sistema.
- 3. Rimuovere le due viti (M2x2) che fissano la cerniera sinistra al gruppo del poggiapolsi e tastiera.
- 4. Rimuovere la vite (M2x2) che fissa la cerniera destra alla scheda di sistema e al gruppo del poggiapolsi e tastiera.
- 5. Aprire il gruppo del display obliquamente e far scorrere il gruppo del poggiapolsi e tastiera dal gruppo del display.
- 6. Dopo aver eseguito tutti i passaggi precedenti, rimane solo il gruppo del display.

![](_page_35_Picture_8.jpeg)

## <span id="page-36-0"></span>**Installazione del gruppo del display**

### **Prerequisiti**

Se si sta sostituendo un componente, rimuovere il quello esistente prima di eseguire la procedura di installazione.

#### **Informazioni su questa attività**

La figura seguente indica la posizione del gruppo del display e fornisce una rappresentazione visiva della procedura di installazione.

![](_page_36_Picture_5.jpeg)

<span id="page-37-0"></span>![](_page_37_Figure_0.jpeg)

- 1. Posizionare il gruppo del display su una superficie pulita.
- 2. Far scorrere e posizionare il gruppo poggiapolsi e tastiera a un'angolazione con il gruppo del display.
- 3. Allineare i fori delle viti sulle cerniere del display ai fori sul gruppo del poggiapolsi e tastiera.
- 4. Ricollocare la vite (M2x2) che fissa la cerniera destra alla scheda di sistema e al gruppo del poggiapolsi e tastiera.
- 5. Ricollocare le due viti (M2x2) che fissano la cerniera sinistra al gruppo poggiapolsi e tastiera.
- 6. Sollevare il Mylar che copre il connettore del cavo del display alla scheda di sistema.
- 7. Collegare il cavo del display al connettore sulla scheda di sistema.

#### **Fasi successive**

- 1. Installare il [coperchio della base](#page-15-0).
- 2. Seguire le procedure descritte in [Dopo aver effettuato gli interventi sui componenti interni del computer.](#page-8-0)

# **Touchpad**

## **Rimozione del touchpad**

#### **Prerequisiti**

1. Seguire le procedure descritte in [Prima di effettuare interventi sui componenti interni del computer](#page-5-0).

- <span id="page-38-0"></span>2. Rimuovere il [coperchio della base](#page-11-0).
- **3.** Rimuovere la batteria ([a 4 celle](#page-21-0) o [a 3 celle](#page-19-0)).

#### **Informazioni su questa attività**

La seguente figura indica la posizione del touchpad e fornisce una rappresentazione visiva della procedura di rimozione.

![](_page_38_Picture_4.jpeg)

#### **Procedura**

- 1. Staccare il nastro che fissa i cavi dell'altoparlante alla staffa del touchpad.
- 2. Rimuovere le due viti (M2x2) che fissano la staffa del touchpad al gruppo poggiapolsi e tastiera.
- 3. Rimuovere le due viti (M2x2) che fissano il touchpad al gruppo del poggiapolsi e tastiera.
- 4. Sollevare il dispositivo di chiusura e scollegare il cavo del touchpad dalla scheda di sistema.
- 5. Staccare il nastro che fissa il touchpad al gruppo di poggiapolsi e tastiera.
- 6. Sollevare il touchpad e il relativo cavo dal gruppo del poggiapolsi e tastiera.

### **Installazione del touchpad**

#### **Prerequisiti**

Se si sta sostituendo un componente, rimuovere il quello esistente prima di eseguire la procedura di installazione.

#### **Informazioni su questa attività**

La seguente figura indica la posizione del touchpad e fornisce una rappresentazione visiva della procedura di installazione.

<span id="page-39-0"></span>![](_page_39_Picture_0.jpeg)

- 1. Far scorrere e posizionare il touchpad nello slot sul gruppo di poggiapolsi e tastiera.
- 2. Rimuovere le due viti (M2x2) che fissano il touchpad al gruppo del poggiapolsi e tastiera.
- 3. Far aderire il nastro che fissa il touchpad al gruppo di poggiapolsi e tastiera.
- 4. Collegare il cavo del touchpad e chiudere il dispositivo di chiusura per fissare il cavo alla scheda di sistema.
- 5. Far scorrere e posizionare la staffa del touchpad nello slot sul gruppo di poggiapolsi e tastiera.
- 6. Ricollocare le due viti (M2x2) che fissano la staffa del touchpad al gruppo poggiapolsi e tastiera.
- 7. Far aderire il nastro che fissa i cavi dell'altoparlante alla staffa del touchpad.

#### **Fasi successive**

- 1. Installare il [coperchio della base](#page-15-0).
- 2. Installare la [batteria a 4 celle](#page-22-0) o la [batteria a 3 celle](#page-20-0).
- 3. Seguire le procedure descritte in [Dopo aver effettuato gli interventi sui componenti interni del computer.](#page-8-0)

# **Dissipatore di calore**

## **Rimozione del dissipatore di calore**

#### **Prerequisiti**

- 1. Seguire le procedure descritte in [Prima di effettuare interventi sui componenti interni del computer](#page-5-0).
	- **ATTENZIONE: Per garantire il massimo raffreddamento del processore, non toccare le aree di trasferimento di calore sul dissipatore di calore. Il sebo della pelle può ridurre la capacità di trasferimento di calore della pasta termoconduttiva.**
	- **N.B.:** Il dissipatore di calore può surriscaldarsi durante il normale funzionamento. Fornire al dissipatore di calore tempo sufficiente per raffreddarsi prima di toccarlo.
- 2. Rimuovere il [coperchio della base](#page-11-0).

#### **Informazioni su questa attività**

La seguente immagine indica la posizione del dissipatore di calore e fornisce una rappresentazione visiva della procedura di rimozione.

<span id="page-40-0"></span>![](_page_40_Picture_0.jpeg)

- 1. Staccare il Mylar che copre il dissipatore di calore sulla scheda di sistema.
- 2. Allentare le quattro viti di fissaggio che fissano il dissipatore di calore alla scheda di sistema nell'ordine inverso indicato sul dissipatore.
- 3. Sollevare il dissipatore di calore dalla scheda di sistema.

### **Installazione del dissipatore di calore**

#### **Prerequisiti**

### **ATTENZIONE: L'allineamento non corretto del dissipatore di calore può provocare danni alla scheda di sistema e al processore.**

**N.B.:** In caso di ricollocamento della scheda di sistema o del dissipatore di calore, utilizzare il cuscinetto o la pasta termica forniti nel kit per garantire la conduttività termica.

#### **Informazioni su questa attività**

La seguente immagine indica la posizione del dissipatore di calore e fornisce una rappresentazione visiva della procedura di installazione.

<span id="page-41-0"></span>![](_page_41_Figure_0.jpeg)

- 1. Allineare i fori della vite sul dissipatore di calore a quelli sulla scheda di sistema.
- 2. Serrare le quattro viti di fissaggio che fissano il dissipatore di calore alla scheda di sistema rispettando la sequenza indicata sul dissipatore.
- 3. Far aderire il Mylar che assicura il dissipatore di calore alla scheda di sistema.

#### **Fasi successive**

- 1. Installare il [coperchio della base](#page-15-0).
- 2. Seguire le procedure descritte in [Dopo aver effettuato gli interventi sui componenti interni del computer.](#page-8-0)

# **Porta dell'adattatore per l'alimentazione**

## **Rimozione della porta dell'adattatore di alimentazione**

#### **Prerequisiti**

- 1. Seguire le procedure descritte in [Prima di effettuare interventi sui componenti interni del computer](#page-5-0).
- 2. Rimuovere il [coperchio della base](#page-11-0).

#### <span id="page-42-0"></span>3. Rimuovere il [gruppo del display.](#page-33-0)

#### **Informazioni su questa attività**

La seguente figura indica la posizione della porta dell'adattatore di alimentazione e fornisce una rappresentazione visiva della procedura di rimozione.

![](_page_42_Picture_3.jpeg)

#### **Procedura**

- 1. Rimuovere la vite (M2x3) che fissa la porta dell'adattatore per l'alimentazione alla scheda di sistema.
- 2. Scollegare il cavo della porta dell'adattatore di alimentazione dalla scheda di sistema.
- 3. Sollevare la porta dell'adattatore di alimentazione, assieme al relativo cavo, dal gruppo del poggiapolsi e tastiera.

### **Installazione della porta dell'adattatore per l'alimentazione**

#### **Prerequisiti**

Se si sta sostituendo un componente, rimuovere il quello esistente prima di eseguire la procedura di installazione.

#### **Informazioni su questa attività**

La seguente figura indica la posizione della porta dell'adattatore di alimentazione e fornisce una rappresentazione visiva della procedura di installazione.

<span id="page-43-0"></span>![](_page_43_Picture_0.jpeg)

- 1. Collegare il cavo della porta dell'adattatore di alimentatore alla scheda di sistema.
- 2. Riposizionare la vite (M2x3) che fissa la porta dell'adattatore di alimentazione al gruppo del poggiapolsi e tastiera.

#### **Fasi successive**

- 1. Installare il [coperchio della base](#page-15-0).
- 2. Seguire le procedure descritte in [Dopo aver effettuato gli interventi sui componenti interni del computer.](#page-8-0)

# **Scheda di I/O**

## **Rimozione della scheda di I/O**

#### **Prerequisiti**

- 1. Seguire le procedure descritte in [Prima di effettuare interventi sui componenti interni del computer](#page-5-0).
- 2. Rimuovere il [coperchio della base](#page-11-0).
- 3. Rimuovere il [gruppo del display.](#page-33-0)

#### **Informazioni su questa attività**

La seguente figura indica la posizione della scheda di I/O e fornisce una rappresentazione visiva della procedura di rimozione.

<span id="page-44-0"></span>![](_page_44_Picture_0.jpeg)

- 1. Rimuovere il nastro che fissa il cavo della scheda I/O alla relativa scheda.
- 2. Sollevare il dispositivo di chiusura e scollegare il cavo della scheda di I/O dalla relativa scheda.
- 3. Rimuovere il nastro che fissa il cavo della scheda di I/O alla ventola.
- 4. Rimuovere le due viti (M2x3) che fissano la scheda di I/O al gruppo del poggiapolsi e tastiera.
- 5. Sollevare la scheda di I/O dal gruppo del poggiapolsi e tastiera.

### **Installazione della scheda di I/O**

#### **Prerequisiti**

Se si sta sostituendo un componente, rimuovere il quello esistente prima di eseguire la procedura di installazione.

#### **Informazioni su questa attività**

La seguente figura indica la posizione della scheda di I/O e fornisce una rappresentazione visiva della procedura di installazione.

<span id="page-45-0"></span>![](_page_45_Picture_0.jpeg)

- 1. Allineare e posizionare la scheda di I/O sul gruppo del poggiapolsi e tastiera.
- 2. Rimontare le due viti (M2x3) che fissano la scheda di I/O al gruppo del poggiapolsi e tastiera.
- 3. Collegare il cavo della scheda di I/O e chiudere il dispositivo di chiusura per fissare il cavo alla scheda.
- 4. Far aderire il nastro che fissa il cavo della scheda di I/O alla ventola.
- 5. Far aderire il nastro che fissa il cavo della scheda I/O alla scheda.

#### **Fasi successive**

- 1. Installare la [ventola.](#page-30-0)
- 2. Installare il [coperchio della base](#page-15-0).
- 3. Seguire le procedure descritte in [Dopo aver effettuato gli interventi sui componenti interni del computer.](#page-8-0)

# **Scheda di sistema**

### **Rimozione della scheda di sistema**

#### **Prerequisiti**

- 1. Seguire le procedure descritte in [Prima di effettuare interventi sui componenti interni del computer](#page-5-0).
	- **(i)** N.B.: Il codice di matricola del computer è memorizzato nella scheda di sistema. Inserire il codice di matricola nel programma di configurazione del BIOS dopo aver ricollocato la scheda di sistema.
	- **N.B.:** Il ricollocamento della scheda di sistema annulla eventuali modifiche apportate al BIOS mediante il programma di configurazione del sistema. È necessario apportare nuovamente le modifiche appropriate dopo aver ricollocato la scheda di sistema.
	- **n.B.:** Prima di scollegare i cavi dalla scheda di sistema, prendere nota dell'ubicazione dei connettori, così da poterli ricollegare correttamente dopo aver ricollocato la scheda di sistema.
- 2. Rimuovere il [coperchio della base](#page-11-0).
- 3. Rimuovere la batteria ([a 4 celle](#page-21-0) o [a 2 celle](#page-19-0)).
- 4. Rimuovere la [ventola.](#page-29-0)

#### 5. Rimuovere il [dissipatore di calore.](#page-39-0)

- **N.B.:** La scheda di sistema può essere rimossa insieme al dissipatore di calore.
- 6. Rimuovere l'[unità SSD.](#page-23-0)
- 7. Rimuovere il [gruppo del display.](#page-33-0)

#### **Informazioni su questa attività**

La seguente figura indica la posizione della scheda di sistema e fornisce una rappresentazione visiva della procedura di rimozione.

![](_page_46_Picture_6.jpeg)

- 1. cavo della ventola 2. cavo del display
- 3. cavo della porta dell'adattatore di alimentazione 4. cavo dell'altoparlante
- 5. cavo per la retroilluminazione della tastiera 6. cavo della tastiera
- 7. cavo della batteria 8. cavo touchpad
- 
- 11. cavo della batteria pulsante
- 
- 
- 
- 
- 9. cavo della scheda di I/O 10. cavo del lettore di impronte digitali

![](_page_47_Picture_0.jpeg)

- <span id="page-48-0"></span>1. Rimuovere la vite (M2x3) che fissala cerniera sinistra del display alla scheda di sistema e sollevarla.
- 2. Sollevare il nastro protettivo e rimuovere la vite (M2x 2.5) che fissa la staffa della scheda per reti senza fili alla scheda di sistema.
- 3. Scollegare le antenne della scheda per reti senza fili dalla scheda per reti senza fili.
- 4. Sollevare il nastro di protezione e scollegare il cavo EDP.
- 5. Scollegare il cavo DC-IN.
- 6. Scollegare il cavo della batteria a bottone, del lettore di impronte digitali, della scheda di I/O, del touchpad, della tastiera e di retroilluminazione della tastiera dalla scheda di sistema.
- 7. Sollevare la scheda di sistema dal gruppo poggiapolsi e tastiera.

## **Installazione della scheda di sistema**

#### **Prerequisiti**

- **n.B.:** Il codice di matricola del computer è memorizzato nella scheda di sistema. Inserire il codice di matricola nel programma di configurazione del BIOS dopo aver ricollocato la scheda di sistema.
- **n.B.:** Il ricollocamento della scheda di sistema annulla eventuali modifiche apportate al BIOS mediante il programma di configurazione del sistema. È necessario apportare nuovamente le modifiche appropriate dopo aver ricollocato la scheda di sistema.

#### **Informazioni su questa attività**

La seguente figura indica la posizione della scheda di sistema e fornisce una rappresentazione visiva della procedura di installazione.

![](_page_49_Picture_0.jpeg)

<span id="page-50-0"></span>1. Allineare la scheda di sistema sul gruppo poggiapolsi e tastiera.

**n.B.:** C'è un foro per la vite sulla scheda di sistema contrassegnato come "Inspiron 7300", installare una vite solo quando si installa la scheda di sistema per Inspiron 7300.

- 2. Connettere il cavo della batteria a bottone, del lettore di impronte digitali, della scheda di I/O, del touchpad, della tastiera e di retroilluminazione della tastiera dalla scheda di sistema.
- 3. Collegare il cavo della fotocamera DC-IN.
- 4. Sollevare il nastro di protezione e collegare il cavo EDP.
- 5. Sollevare il nastro di protezione e collegare le antenne della scheda per reti wireless dalla scheda stessa.
- 6. Posizionare la staffa della scheda wireless sulla scheda wireless e ricollocare la singola vite (M2x2.5) per fissare la staffa alla scheda di sistema.
- 7. Chiudere la cerniera sinistra del display e ricollocare la vite (M2X3) per fissarla alla scheda di sistema.

#### **Fasi successive**

- 1. Installare il [gruppo del display.](#page-36-0)
- 2. Installare l'[unità SSD.](#page-24-0)
- 3. Installare il [dissipatore di calore](#page-40-0).
- 4. Installare la [ventola.](#page-30-0)
- 5. Installare la [batteria a 4 celle](#page-22-0) o la [batteria a 2 celle](#page-20-0).
- 6. Installare il [coperchio della base](#page-15-0).
- 7. Seguire le procedure descritte in [Dopo aver effettuato gli interventi sui componenti interni del computer.](#page-8-0)

# **Gruppo del supporto per i polsi e tastiera**

## **Rimozione del gruppo del poggiapolsi e tastiera**

#### **Prerequisiti**

- 1. Seguire le procedure descritte in [Prima di effettuare interventi sui componenti interni del computer](#page-5-0).
- 2. Rimuovere il [coperchio della base](#page-11-0).
- **3.** Rimuovere la batteria ([a 4 celle](#page-21-0) o [a 3 celle](#page-19-0)).
- 4. Rimuovere gli [altoparlanti.](#page-31-0)
- 5. Rimuovere la [scheda di sistema.](#page-45-0)
	- **N.B.:** La scheda di sistema può essere rimossa insieme al dissipatore di calore.
- 6. Rimuovere il [gruppo del display.](#page-33-0)
- 7. Rimuovere la porta dell'[adattatore di alimentazione](#page-41-0).
- 8. Rimuovere il [touchpad.](#page-37-0)

#### **Informazioni su questa attività**

La figura seguente indica la posizione del gruppo del poggiapolsi e tastiera e fornisce una rappresentazione visiva della procedura di rimozione.

<span id="page-51-0"></span>![](_page_51_Picture_0.jpeg)

Dopo aver eseguito i passaggi indicati nei prerequisiti, procediamo con il gruppo del poggiapolsi e tastiera.

**N.B.:** La scheda di sistema può essere rimossa con il dissipatore di calore collegato.

## **Installazione del gruppo del poggiapolsi e tastiera**

#### **Prerequisiti**

Se si sta sostituendo un componente, rimuovere il quello esistente prima di eseguire la procedura di installazione.

#### **Informazioni su questa attività**

La figura seguente indica la posizione del gruppo del poggiapolsi e tastiera e fornisce una rappresentazione visiva della procedura di installazione.

<span id="page-52-0"></span>![](_page_52_Picture_0.jpeg)

Posizionare il gruppo del poggiapolsi e tastiera su una superficie piana.

#### **Fasi successive**

- 1. Installare il [touchpad.](#page-38-0)
- 2. Installare la [porta dell'adattatore di alimentazione.](#page-42-0)
- 3. Installare il [gruppo del display.](#page-36-0)
- 4. Installare la [scheda di sistema.](#page-39-0)
- 5. Installare gli [altoparlanti](#page-32-0)
- 6. Installare la [batteria a 4 celle](#page-22-0) o la [batteria a 3 celle](#page-20-0).
- 7. Installare il [coperchio della base](#page-15-0).
- 8. Seguire le procedure descritte in [Dopo aver effettuato gli interventi sui componenti interni del computer.](#page-8-0)

# **Pulsante di alimentazione con lettore di impronte digitali**

## **Rimozione del pulsante di alimentazione con lettore di impronte digitali**

#### **Prerequisiti**

- 1. Seguire le procedure descritte in [Prima di effettuare interventi sui componenti interni del computer](#page-5-0).
- 2. Rimuovere il [coperchio della base](#page-11-0).
- **3.** Rimuovere la batteria ([a 4 celle](#page-21-0) o [a 3 celle](#page-19-0)).
- 4. Rimuovere gli [altoparlanti.](#page-31-0)
- 5. Rimuovere la [scheda di sistema.](#page-45-0)

**N.B.:** La scheda di sistema può essere rimossa insieme al dissipatore di calore.

- 6. Rimuovere il [gruppo del display.](#page-33-0)
- 7. Rimuovere la porta dell'[adattatore di alimentazione](#page-41-0).

#### <span id="page-53-0"></span>**Informazioni su questa attività**

La seguente figura indica la posizione della porta dell'adattatore di alimentazione e fornisce una rappresentazione visiva della procedura di rimozione.

![](_page_53_Picture_2.jpeg)

![](_page_53_Figure_3.jpeg)

#### **Procedura**

- 1. Staccare il nastro in Mylar che fissa il pulsante di alimentazione al connettore del cavo del lettore di impronte digitali.
- 2. Scollegare il pulsante di accensione con lettore di impronte digitali dal connettore sul gruppo poggiapolsi e tastiera.
- 3. Fare leva sul pulsante di alimentazione con lettore di impronte digitali dal gruppo di poggiapolsi e tastiera.

### **Installazione del pulsante di alimentazione con lettore di impronte digitali**

#### **Prerequisiti**

Se si sta sostituendo un componente, rimuovere il quello esistente prima di eseguire la procedura di installazione.

#### **Informazioni su questa attività**

La seguente figura indica la posizione della porta dell'adattatore di alimentazione e fornisce una rappresentazione visiva della procedura di installazione.

![](_page_54_Picture_0.jpeg)

![](_page_54_Picture_1.jpeg)

- 1. Allineare il pulsante di alimentazione con lettore di impronte digitali al gruppo del poggiapolsi e tastiera.
- 2. Collegare il pulsante di accensione con lettore di impronte digitali al connettore sul gruppo poggiapolsi e tastiera.
- 3. Far aderire il nastro in Mylar che fissa il pulsante di alimentazione al connettore del cavo del lettore di impronte digitali.

#### **Fasi successive**

- 1. Installare la [porta dell'adattatore di alimentazione.](#page-42-0)
- 2. Installare il [gruppo del display.](#page-36-0)
- 3. Installare la [scheda di sistema.](#page-48-0)
- 4. Installare gli [altoparlanti](#page-32-0)
- 5. Installare la [batteria a 4 celle](#page-22-0) o la [batteria a 3 celle](#page-20-0).
- 6. Installare il [coperchio della base](#page-15-0).
- 7. Seguire le procedure descritte in [Dopo aver effettuato gli interventi sui componenti interni del computer.](#page-8-0)

# **Risoluzione dei problemi**

# <span id="page-55-0"></span>**Diagnostica di verifica di controllo delle prestazioni di sistema al preavvio Dell SupportAssist**

#### **Informazioni su questa attività**

La diagnostica SupportAssist (o diagnostica di sistema) esegue un controllo completo dell'hardware. La diagnostica di verifica di controllo delle prestazioni di sistema al preavvio Dell SupportAssist è integrata nel BIOS e viene avviata dal BIOS internamente. La diagnostica di sistema integrata offre una serie di opzioni per determinati dispositivi o gruppi di dispositivi che consentono di:

- Eseguire i test automaticamente oppure in modalità interattiva.
- Ripetere i test.
- Mostrare o salvare i risultati dei test.
- Scorrere i test in modo da familiarizzare con opzioni di test aggiuntive per fornire ulteriori informazioni sui dispositivi.
- Visualizzare i messaggi di stato che informano se i test sono stati completati con successo.
- Visualizzare i messaggi di errore che informano dei problemi incontrati durante l'esecuzione del test.

**n.B.:** Alcuni test per determinati dispositivi richiedono l'interazione dell'utente. Durante l'esecuzione del test di diagnostica, rimanere al computer.

Per ulteriori informazioni, consultare [Risoluzione dei problemi hardware con la diagnostica integrata e online \(codici errore SupportAssist](https://www.dell.com/support/article/sln115162/) [ePSA, ePSA o PSA\) .](https://www.dell.com/support/article/sln115162/)

## **Esecuzione della verifica di prestazioni di sistema al preavvio SupportAssist**

#### **Procedura**

- 1. Accendere il computer.
- 2. Per quando riguarda l'avvio del computer, premere il tasto F12 quando viene visualizzato il logo Dell.
- 3. Sullo schermo del menu di avvio, selezionare l'opzione **Diagnostica (Diagnostica)**.
- 4. Fare clic sulla freccia nell'angolo in basso a sinistra. Viene visualizzata la pagina iniziale della diagnostica.
- 5. Fare clic sulla freccia nell'angolo in basso a destra per passare all'elenco delle pagine. Vengono elencati gli elementi rilevati.
- 6. Se si desidera eseguire un test di diagnostica su un dispositivo specifico, premere Esc e fare clic su **Yes (Sì)** per fermare il test di diagnostica.
- 7. Selezionare il dispositivo dal pannello sinistro e fare clic su **Run Tests (Esegui i test)**.
- 8. In caso di problemi, viene visualizzato un messaggio di errore. Annotare il codice di errore e il numero di convalida, quindi contattare Dell.

### **Strumenti di convalida**

Questa sezione contiene informazioni su come eseguire la convalida dei codici errore SupportAssist ePSA, ePSA o PSA.

La verifica dei codici di errore può essere eseguita utilizzando i due metodi seguenti:

- [Strumento di convalida della valutazione del sistema preavvio avanzato online](#page-56-0).
- [Scansione QR tramite APP QR su smartphone](#page-58-0).

### <span id="page-56-0"></span>**Strumento di convalida codici errore online SupportAssist On-board Diagnostics, ePSA o PSA**

### **Guida all'uso**

### **Procedura**

1. Consente all'utente di ottenere informazioni da finestre di errore di SupportAssist.

![](_page_56_Picture_4.jpeg)

- 2. Passare a [https://www.dell.com/support/diagnose/Pre-boot-Analysis.](https://www.dell.com/support/diagnose/Pre-boot-Analysis)
- 3. Immettere il codice di errore, il codice di convalida e il codice di matricola. Il numero di serie del componente è opzionale.

![](_page_56_Picture_73.jpeg)

View System Requirements and Privacy And Legal Information

**N.B.:** Per il codice di errore, utilizzare solo le ultime 3 o 4 cifre del codice. (l'utente può inserire 0142 o 142 invece di 2000-0142).

4. Dopo aver immesso tutte le informazioni necessarie, fare clic su **Invia**.

![](_page_57_Picture_19.jpeg)

View System Requirements and Privacy And Legal Information

### **Risultati**

### **Esempio di codice di errore valido**

![](_page_57_Picture_20.jpeg)

<span id="page-58-0"></span>Dopo aver inserito le informazioni corrette, gli strumenti online indirizzeranno l'utente alla schermata riportata sopra che contiene informazioni su:

- Conferma del codice di errore e dell'esito dei risultati
- Sostituzione consigliata di una parte
- Se il cliente è ancora coperto dalla garanzia Dell
- Numero di riferimento del caso se c'è un caso aperto sotto il codice di matricola

#### **Esempio di codice di errore non valido**

![](_page_58_Picture_70.jpeg)

![](_page_58_Picture_7.jpeg)

### **Strumento di convalida APP QR**

#### **Informazioni su questa attività**

Oltre a usare uno strumento online, il cliente può anche convalidare il codice di errore tramite la scansione del codice QR con una APP QR su uno smartphone.

#### **Procedura**

1. Consente all'utente di ottenere il codice QR da una schermata di errore di SupportAssist On-board Diagnostics.

![](_page_59_Picture_28.jpeg)

2. L'utente può utilizzare qualsiasi applicazione di scansione di codici QR tramite smartphone per effettuare la scansione del codice QR.

![](_page_59_Picture_2.jpeg)

3. L'applicazione di scansione dei codice QR eseguirà la scansione del codice e genererà automaticamente il link. Fare clic sul link per procedere.

![](_page_60_Picture_0.jpeg)

#### **Risultati**

Il link generato indirizzerà l'utente al sito Web di supporto Dell che contiene informazioni su:

- Conferma del codice di errore e dell'esito dei risultati
- Sostituzione consigliata di una parte
- Se il cliente è ancora coperto dalla garanzia Dell
- Numero di riferimento del caso se c'è un caso aperto sotto il codice di matricola

<span id="page-61-0"></span>![](_page_61_Picture_0.jpeg)

# **Indicatori di diagnostica di sistema**

#### **Indicatore di stato della batteria**

Indica lo stato dell'alimentazione e della carica della batteria.

**Bianco fisso**: l'adattatore per l'alimentazione è collegato e la batteria ha più del 5% di carica.

**Giallo**: il computer è alimentato a batteria, la cui carica è inferiore al 5%.

#### **Disattivata**

- L'adattatore per l'alimentazione è collegato e la batteria è completamente carica.
- Il computer è alimentato a batteria la cui carica è superiore al 5 %.
- Il computer è in stato di sospensione, ibernazione o spento.

L'indicatore di stato dell'alimentazione o della batteria lampeggia in giallo e vengono emessi dei codici sonori che segnalano la presenza di eventuali errori.

Ad esempio, l'indicatore di alimentazione e di stato della batteria lampeggia in giallo due volte prima di una pausa, quindi lampeggia tre volte in bianco seguito da una pausa. Questa sequenza 2,3 continua fino allo spegnimento del computer, indicando che nessuna memoria o RAM è stata rilevata.

La seguente tabella visualizza le diverse combinazioni di indicatori di stato dell'alimentazione e della batteria e gli eventuali problemi correlati.

#### **Tabella 1. Codici LED**

![](_page_61_Picture_125.jpeg)

### <span id="page-62-0"></span>**Tabella 1. Codici LED (continua)**

![](_page_62_Picture_189.jpeg)

**Indicatore di stato della fotocamera:** indica se la fotocamera è in uso.

- Bianco fisso: la fotocamera è in uso.
- Spento: la fotocamera non è in uso.

**Indicatore di stato BLOC MAIUSC:** indica se BLOC MAIUSC è attivato o disattivato.

- Bianco fisso: BLOC MAIUSC attivato.
- Spento: BLOC MAIUSC disattivato.

# **Ciclo di alimentazione WiFi**

#### **Informazioni su questa attività**

Se il computer non è in grado di accedere a Internet a causa di problemi alla connettività WiFi, è possibile eseguire una procedura di ciclo di alimentazione WiFi. La procedura seguente fornisce le istruzioni su come eseguire un ciclo di alimentazione WiFi.

**N.B.:** Alcuni ISP (Internet Service Provider) offrono un dispositivo combo modem/router.

#### **Procedura**

- 1. Spegnere il computer.
- 2. Spegnere il modem.
- 3. Spegnere il router senza fili.
- 4. Attendere circa 30 secondi.
- 5. Accendere il router senza fili.
- 6. Accendere il modem.
- 7. Accendere il computer.

# **Come ottenere assistenza**

## <span id="page-63-0"></span>**Come contattare Dell**

#### **Prerequisiti**

**n.B.:** Se non si dispone di una connessione a Internet attiva, le informazioni sui contatti sono reperibili anche sulla fattura di acquisto, sulla distinta di imballaggio, sulla fattura o sul catalogo dei prodotti Dell.

#### **Informazioni su questa attività**

Dell offre diverse opzioni di servizio e assistenza telefonica e online. La disponibilità varia per paese e prodotto, e alcuni servizi potrebbero non essere disponibili nella vostra zona. Per contattare Dell per problemi relativi alla vendita, all'assistenza tecnica o all'assistenza clienti:

#### **Procedura**

- 1. Visitare il sito **Dell.com/support**.
- 2. Selezionare la categoria di assistenza.
- 3. Verificare il proprio Paese nel menu a discesa **Scegli un Paese** nella parte inferiore della pagina.
- 4. Selezionare l'appropriato link al servizio o all'assistenza in funzione delle specifiche esigenze.